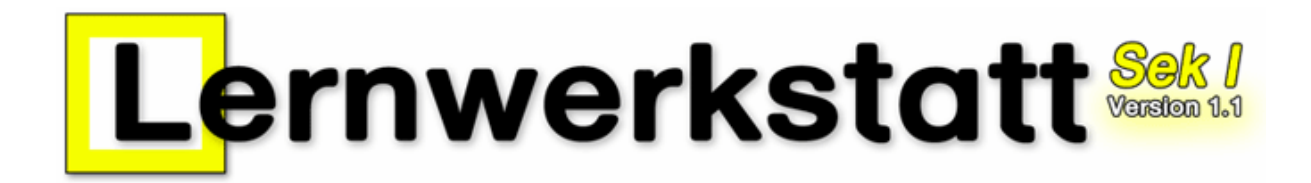

Version 1.1.0

# Handbuch

#### VERLAGSGESELLSCHAFT MBH:

Medienwerkstatt Mühlacker Pappelweg 3 75417 Mühlacker Telefon: 07041/83343 http://www.medienwerkstatt-online.de PROGRAMMIDEE:

Ralf zur Linde

## **INHALTSVERZEICHNIS**

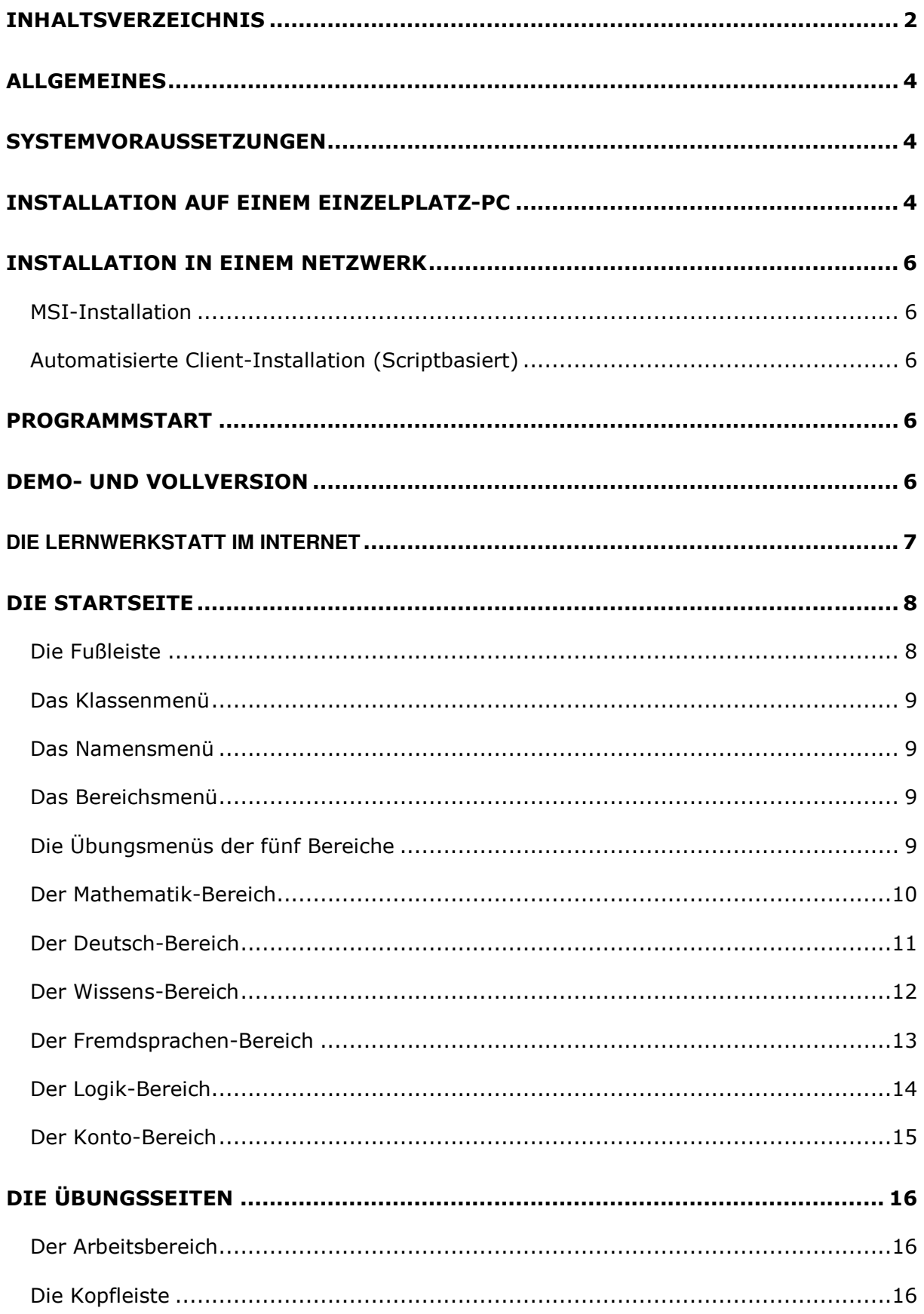

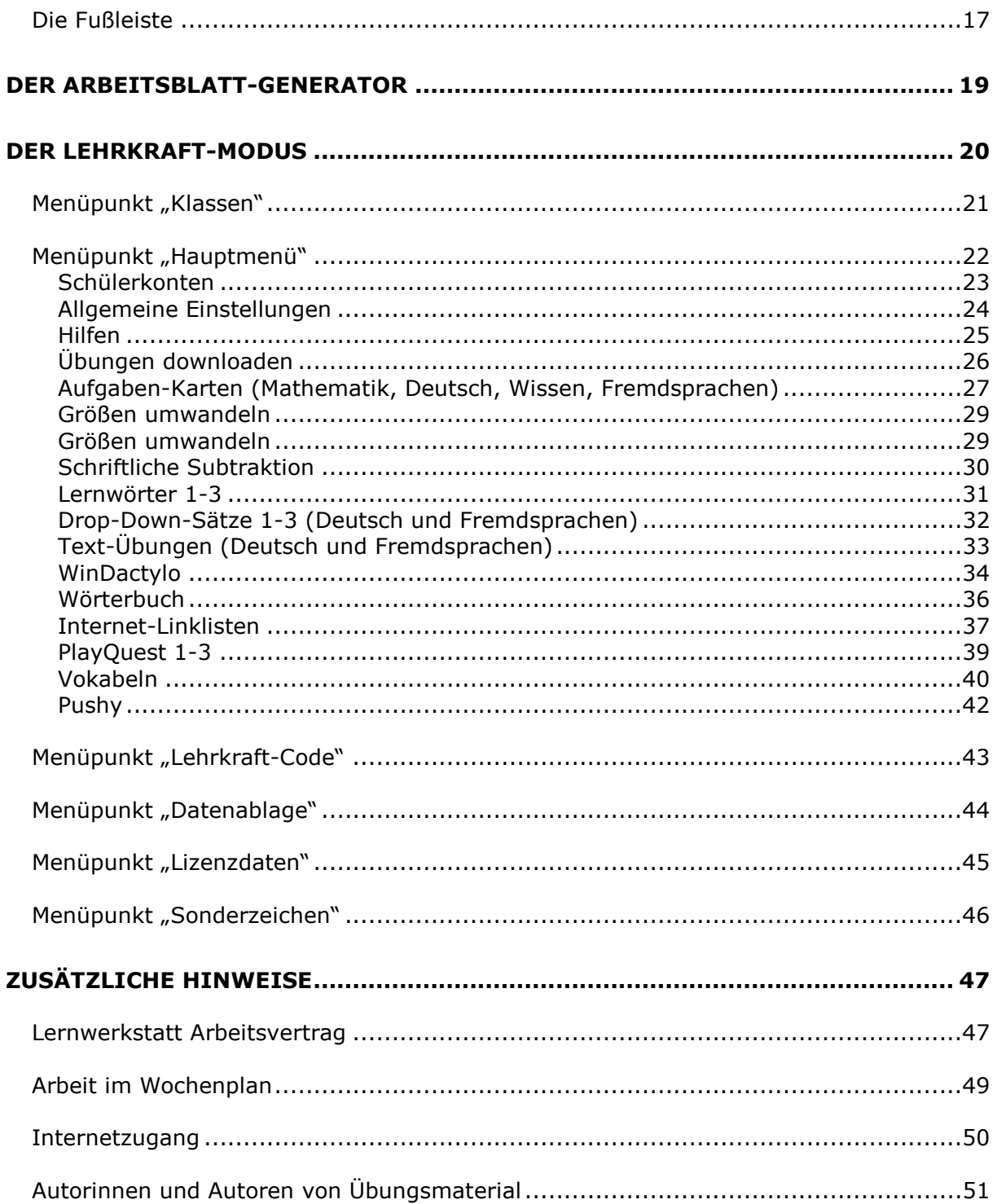

## ALLGEMEINES

Das vorliegende Programm verfügt über mehr als 100 verschiedene Übungen. Sie beziehen sich auf die Bereiche Mathematik, Deutsch, Wissen, Fremdsprachen und Logik für die Klassen 5 bis 10. Jede Übung besteht aus einer Aufgabe oder einer Aufgabenfolge.

Der Schüler Kind bearbeitet eine solche Aufgabe oder Aufgabenfolge und lässt die Lösung vom Computer überprüfen. Bei richtiger Lösung dreht sich ein Stern. Bei falscher Lösung erscheint ein zwinkerndes Auge ("Schau genau!"). Zugleich wird die Fehlerguelle gelb markiert und es erscheint ein Hinweis-Text. Der Schüler kann die Lösung der Aufgabe überdenken und sich dazu ggf. Hilfestellungen wie Zahlenstrahl, Wörterbuch, Taschenrechner u. a. heranziehen.

Zur Differenzierung können die meisten Übungen in unterschiedlichen Schwierigkeitsgraden bearbeitet werden. Die Schwierigkeitsgrade werden durch bis zu vier verschiedene Stern-Typen gekennzeichnet.

Die Sterne, die der übende Schüler erhält, werden auf einem individuellen Konto gespeichert. Es können beliebig viele Konten angelegt werden. Diese Schülerkonten befinden sich in Klassen, die ebenfalls frei benannt werden können (z. B. "5a", "7c", "8e", "Schulze-Klasse", "Förder 1", "Förder 2", "Deutschtraining" usw.).

Manche Übungen speichern keine Sterne, sondern andere Speicherinhalte. Dies können beispielsweise Bestzeiten ("Kopfrechnen"), selbst verfasste Texte und Bilder ("Schreiben – Malen – Drucken") oder Levelnummern ("Pushy") sein.

Viele Übungen können durch die Lehrkraft speziell für die Schüler der eigenen Klasse inhaltlich erstellt und bearbeitet werden. Zu diesem Zweck ist in das Programm ein entsprechender Lehrkraft-Modus integriert. Hier kann die Lehrkraft zahlreiche Einstellungen bezüglich der Übungsinhalte vornehmen. Die Übungen können dadurch an den Unterricht individuell angepasst werden. Dabei handelt es sich z. B. um Lernwörter für den Grundwortschatz, um Lern-Texte, um Aufgaben-Karten, um Drop-Down-Sätze, um Vokabeln uvm.

Das Programm "Lernwerkstatt Sekundarstufe I" ist wochenplanfähig. Die Lehrkraft kann die Konten der Schüler jederzeit einsehen und den Leistungsfortschritt innerhalb einer Woche (oder eines anderen planmäßig abgesteckten Zeitraums) ablesen.

## SYSTEMVORAUSSETZUNGEN

Betriebssystem: Windows 98, Windows ME, Windows 2000, Windows XP, Windows Vista Arbeitsspeicher: mindestens 256 MB RAM

Soundkarte, CD-Laufwerk

Grafikeinstellungen: mind. 16-Bit-Farben bei einer Mindest-Auflösung von 800x600 (optimal: 1024x768 Pixel). Eine einwandfreie Anzeige haben Sie nur dann, wenn Sie Schriftgrad "Normal" bzw. DPI-Einstellung "Normalgröße 96 DPI" unter Windows XP bzw. "Kleine Schriftarten" unter Windows 98 aktiviert haben (siehe Systemsteuerung: Anzeige bzw. Desktop-Einstellungen).

## INSTALLATION AUF EINEM EINZELPLATZ-PC

Zur Installation der "Lernwerkstatt" auf einem Einzelplatz-PC (also einem PC, der sich nicht in einem Schulungsnetzwerk befindet) legen Sie die Lernwerkstatt-CD in das CD-Laufwerk. Wenige Sekunden später öffnet sich ein Fenster mit den Lizenzbestimmungen. Bitte bestätigen Sie diese durch Anklicken von "Akzeptieren". Über das sodann erscheinende Auswahlfenster können Sie den Kurzleitfaden oder das Handbuch öffnen, den Adobe Acrobat Reader installieren oder die Medienwerkstatt-Webseiten zur Lernwerkstatt besuchen.

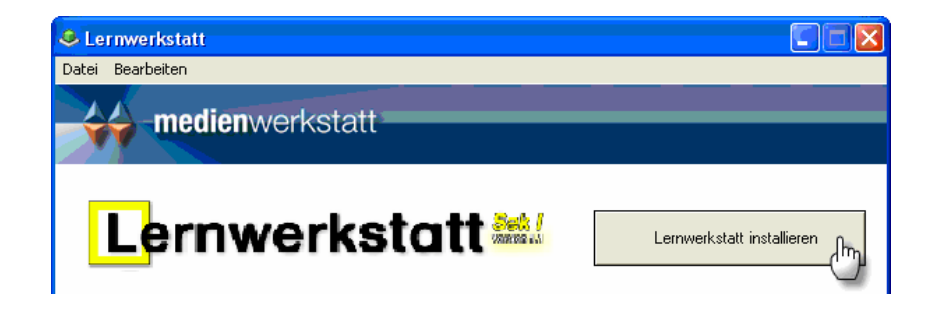

#### Hinweis:

Falls die Lizenzbestimmungen und das Auswahlfenster nicht erscheinen, ist die Autostart-Funktion für das CD-Laufwerk deaktiviert. In diesem Fall starten Sie das Programm "Start.exe" von der CD. Über das Programm "Setup.exe" kann die Installation ohne Auswahlfenster angestoßen werden.

Klicken Sie nun auf den Button "Lernwerkstatt installieren...", um die Programm-Installation zu starten und folgen Sie im Weiteren den Anweisungen auf dem Bildschirm.

#### Hinweis zur Installation einer Download-Version:

Bei der Dowload-Version rufen Sie das Auswahlfenster nach dem Öffnen bzw. Extrahieren (Entpacken) der Download-Datei (.zip-komprimiert) durch Doppelklick auf das Programm "Start.exe" auf. Folgen Sie im Weiteren den Anweisungen auf dem Bildschirm. Die nachfolgenden Schritte gelten für Download UND CD-Versionen des Programms:

Die Programm-Installation wird gestartet. Der Computer schlägt während der Installation vor, das Programm in das Verzeichnis "C:\Programme\Lernwerkstatt Sek I" (bzw. unter Vista "C:\Program Files\Lernwerkstatt Sek I") zu installieren. Sie können dies bestätigen, oder aber ein anderes Zielverzeichnis angeben. Wählen Sie während der Installation unbedingt den Menüpunkt "Vollständig".

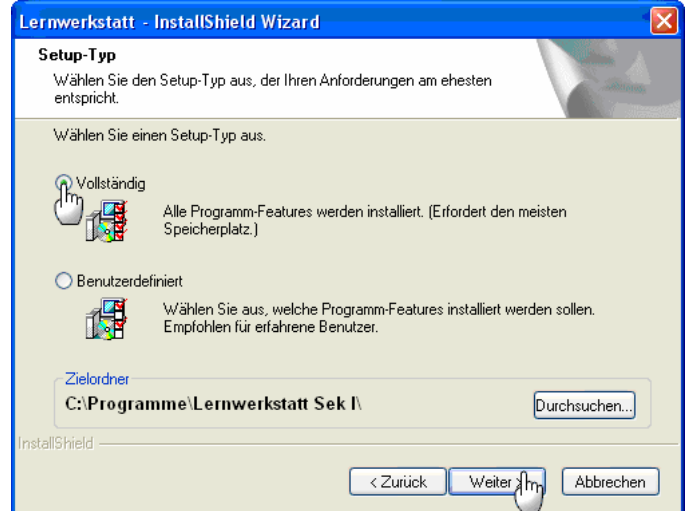

Nach der Installation nimmt das Programm ca. 500 MB auf Ihrer Festplatte ein. Hinzu kommt der Speicherplatz für die einzelnen Kinderkonten, die Sie später anlegen werden. Abhängig von der Anzahl und dem Umfang der Bilder und Texte, die ein Kind mit der Lernwerkstatt, erstellt, belegt jedes Kinderkonto weitere 1-2 MB.

## INSTALLATION IN EINEM NETZWERK

Auch die vorliegende Version der Lernwerkstatt ist netzwerkfähig. In der Tat ist es nunmehr sogar noch deutlich einfacher geworden, die Lernwerkstatt in einem Netzwerk zu installieren. Auf unseren Internetseiten unter www.medienwerkstatt.de haben wir im Support-Bereich der Lernwerkstatt Sek I eine detaillierte und reich bebilderte Beschreibung zur Installation im Netzwerk abgelegt. Wir empfehlen Ihnen unbedingt, sich diese Dokumentation gut durchzulesen und wie beschrieben im Netzwerk zu installieren.

## MSI-Installation

Die vorliegende Version der Lernwerkstatt unterstützt überdies die MSI-Installation, die das Installieren auf jedem Einzelrechner erspart und eine zentralisierte Softwareverteilung ermöglicht. Lesen Sie dazu bitte das entsprechende Dokument, das Sie auf unserer Internetseite unter www.medienwerkstatt.de finden.

## Automatisierte Client-Installation (Scriptbasiert)

Darüber hinaus bieten wir Ihnen auch eine Anleitung für eine automatisierte Client-Installation, die nicht auf die MSI-Technik, sondern auf ein eigens erstelltes Script zurückgreift. Auch diese Installationsform bietet genau wie die MSI-Installation eine schnellere Verteilung der Software im Netzwerk. Bei großen netzwerken kann dadurch der Installationsaufwand erheblich verringert werden. Auf unserer Internetseite unter www.medienwerkstatt.de finden Sie alle Informationen dazu.

## PROGRAMMSTART

Auf einem Einzelplatzrechner starten Sie das Programm, indem Sie die Datei "Lernwerkstatt.exe" aufrufen. Sie befindet sich in dem Verzeichnis, in das Sie das Programm bei der Installation kopiert haben. Sie finden Sie zudem auf Ihrem Desktop mit dem Verknüpfungsnamen "Lernwerkstatt Sek I".

Eine weitere Möglichkeit, die Lernwerkstatt zu starten, besteht darin, auf den START-Button in der Windows-Taskleiste (links unten auf dem Bildschirm) zu klicken und dann die installierten Programme nach dem Eintrag "Lernwerkstatt Sek I" zu durchsuchen und die ausführbare Datei "Lernwerkstatt Sek I" zu starten.

## DEMO- UND VOLLVERSION

Beim dem ersten Programmstart startet die Lernwerkstatt als sogenannte Demo-Verion. Diese hat nur eine Laufzeit von wenigen Minuten und beendet sich dann automatisch, kann jedoch jederzeit wieder neu gestartet werden. Um die Lernwerkstatt zu lizenzieren und somit als Voll-Version (ohne zeitliche Beschränkung) zu betreiben, müssen Sie Ihre Lizenzdaten eingeben. Dies ist im Lehrkraft-Modus möglich, im Menü "Da-

ten/Lizenzdaten". Wechseln Sie also vom Startbildschirm der Lernwerkstatt aus in den Lehrkraft-Modus, indem Sie am unteren Rand den Zahnradschalter anklicken und den Code für den Lehrkraft-Modus eingeben (bei Auslieferung "1111"), und dort in das Lizenzdaten-Menü. Dort angekommen, werden Sie gebeten Ihre Lizenzdaten einzugeben. Für die Vollversion der Lernwerkstatt ist es erfolderlich, den Name des Lizenznehmers und die Lizenznummer **EXAKT SO** einzugeben, wie Sie sie vom Verlag erhalten haben. Geben Sie eine falsche oder keine Lizenznummer ein, so können Sie lediglich die Demoversion des Programms starten. Klicken Sie hierzu auf den Schalter "Demo". Alle Daten (wie z. B. Konten der Kinder) werden bei jedem Start der Demo-Version gelöscht. Die Lernwerkstatt unterscheidet zwischen drei verschiedenen Lizenzierungsarten:

- 1. Die Einzellizenz ermöglicht lediglich das Anlegen von maximal 3 Gruppen mit maximal jeweils 2 Kinderkonten (6 Kinderkonten).
- 2. Die Einklassenlizenz ermöglicht das Anlegen von maximal 3 Gruppen mit maximal jeweils 35 Kinderkonten (105 Kinderkonten).
- 3. Die Schullizenz ermöglicht das Anlegen beliebig vieler Gruppen, wobei diese beliebig viele Kinderkonten beinhalten können.

## **DIE LERNWERKSTATT IM INTERNET**

Auf der Internetseite der Medienwerkstatt Mühlacker (www.medienwerkstatt.de) finden Sie den Programmbereich der Lernwerkstatt Sekundarstufe I. Dort finden Sie regelmäßig:

- aktuelle Infos zum Programm.
- im Support-Bereich Antworten auf Fragen und Probleme

• im Downloadbereich stehen in regelmäßigen Abständen neue Übungen für die Lernbereiche zur Verfügung, die Sie in Ihre Lernwerkstattversion integrieren können. Wenn Sie selbst Übungen mit der Lernwerkstatt für Ihre Kinder erstellt haben, dürfen Sie diese Übungsdateien per E-Mail (oder auf CD) an die Medienwerkstatt schicken. Mit Ihrem Eniverständnis stellen wir diese Übungen dann allen anderen Nutzerinnen und Nutzern der Lernwerkstatt kostenlos übers Internet zur Verfügung.

#### Bei Fragen und Problemen wenden Sie sich an:

Medienwerkstatt Mühlacker Verlagsgesellschaft mbH

Pappelweg 3 • 75417 Mühlacker • Tel.: 07041-83343 • Fax: 07041-860768

Internet: www.medienwerkstatt-online.de; E-Mail: support@medienwerkstatt-online.de

## DIE STARTSEITE

Nachdem das Programm gestartet wurde, erscheint die Startseite. Sie setzt sich aus einer Fußleiste und einem Menü in der Bildschirmmitte zusammen. Dieses Menü teilt sich wiederum in vier Untermenüs. Es gibt das Klassenmenü, das Namensmenü, das Bereichsmenü und das Übungsmenü. Zuerst wird das Klassenmenü angezeigt. Die Fußleiste am unteren Bildschirmrand ist jederzeit aktiv.

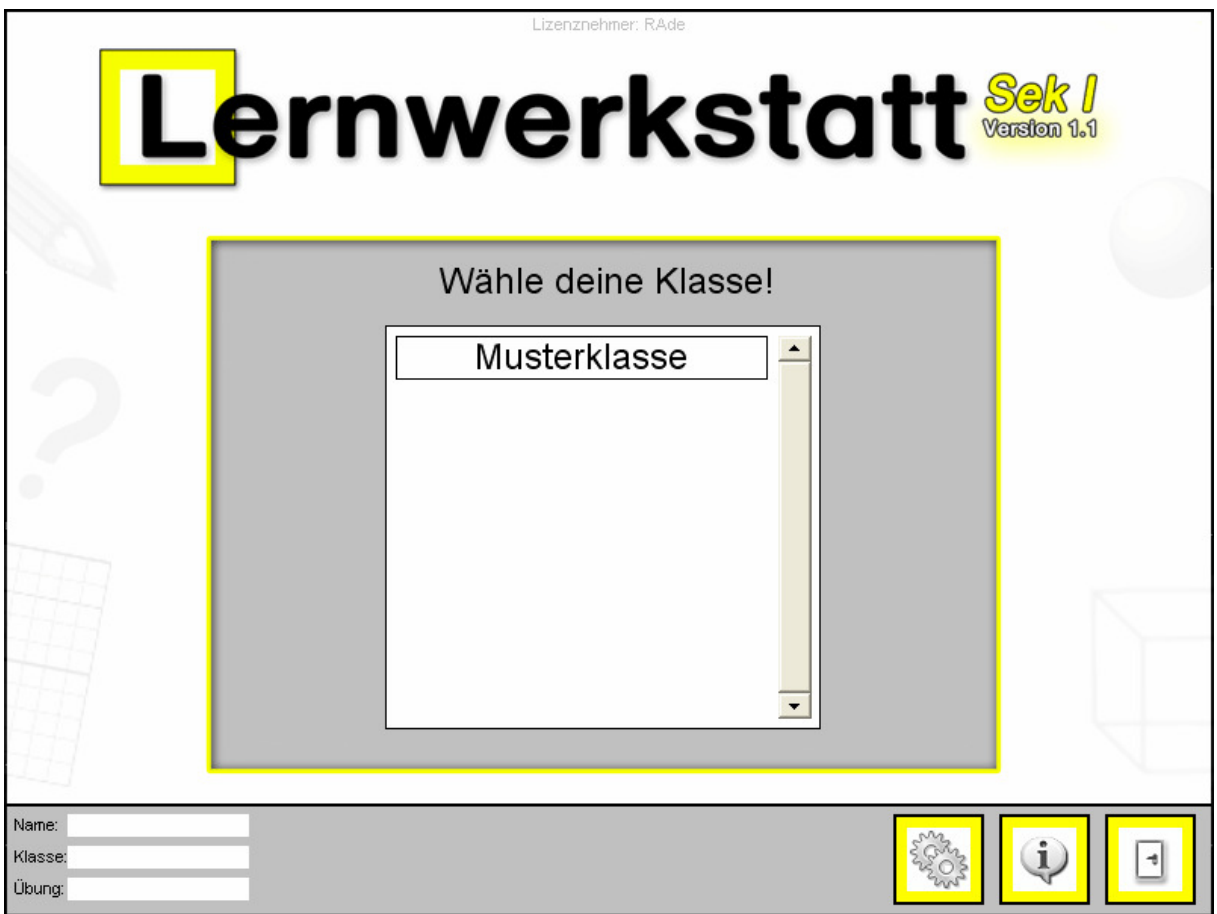

### Die Fußleiste

Die Fußleiste befindet sich am unteren Bildschirmrand. Sie verfügt über drei Schalter. Es gibt den Tür-Schalter, den i-Schalter und den Lehrkraft-Schalter.

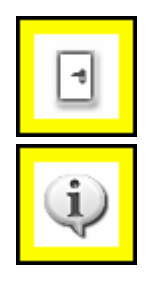

Mit dem Tür-Schalter kann das Programm beendet werden.

Mit dem Info-Schalter werden Programm-Informationen angezeigt. Von hier aus können Sie dann auch auf direkt auf die Internetseite des Verlags zugreifen. Hier befinden sich viele Antworten häufig gestellte Fragen, die Ihnen bei evtl. Problemen weiterhelfen können.

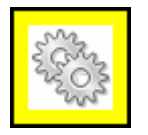

Über den Lehrkraft-Schalter öffnet sich ein kleines Zusatz-Fenster, in dem der Code für den Lehrkraft-Modus eingegeben werden muss. Durch die richtige Eingabe des Codes wird der Lehrkraft-Modus angezeigt. Hier kann die Lehrkraft alle wichtigen Einstellungen für die Übungen vornehmen (siehe Kapitel "Lehrkraft-Modus"). Dazu zählt auch das Anlegen von Kinderkonten. Im Auslieferungszustand ist der Code: 1111.

## Das Klassenmenü

Bei jedem Aufrufen der Titelseite erscheint als erstes das Klassenmenü. Es zeigt die zuvor im Lehrkraft-Modus angelegten Klassen Musterklasse, 5a, 7c, Schulze-Klasse usw. an. Der Schüler klickt einmal auf seine Klasse und gelangt so zum Namensmenü. Achtung: Hier erscheinen keine Klassen, wenn nicht vorher im Lehrkraft-Modus diese Klassen angelegt worden sind.

### Das Namensmenü

Das Namensmenü ist eine Liste der Namen, die sich in der zuvor ausgewählten Klasse befinden. Der Schüler klickt einmal auf seinen Namen und gelangt so zum Bereichsmenü. Achtung: Hier erscheinen keine Namen, wenn nicht vorher im Lehrkraft-Modus diese Namen als Konten angelegt worden sind.

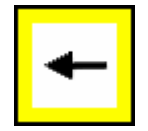

Im Zuge des Namensmenüs erscheint auch der Pfeil-Schalter. Durch einmaliges Anklicken dieses Schalters gelangt das Kind zurück zum Klassenmenü. Dies ist beispielsweise dann sinnvoll, wenn der Schüler versehentlich eine falsche Klasse angewählt hat.

## Das Bereichsmenü

Innerhalb des Bereichsmenüs stehen dem Schüler sechs verschiedene Bereiche zur Auswahl: Mathematik (blau), Deutsch (rot), Wissen (lila), Fremdsprachen (türkis), Logik (grün) und Konto (gelb). Während die ersten fünf Bereiche wirkliche Lernbereiche sind, bietet der Bereich "Konto" die Möglichkeit zur Einsichtnahme in den Lernfortschritt in bezug auf diese Lernbereiche.

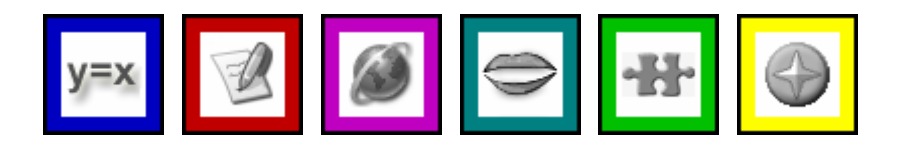

In der Regel wählt der Schüler also einen der ersten fünf Bereiche und gelangt durch Klicken auf den entsprechenden Schalter zum Übungsmenü des gewünschten Bereichs.

## Die Übungsmenüs der fünf Bereiche

Das Übungsmenü zeigt alle verfügbaren Übungen des zuvor angeklickten Bereiches an. Der Schüler klickt nun einmal auf eine Übung und gelangt so zur eigentlichen Übung. Hinweis: Die Lehrkraft hat durch eine entsprechende Einstellung im Lehrkraft-Modus die Möglichkeit, die Auswahl der verfügbaren Übungen zu bestimmen. So besteht die Möglichkeit, Kindern nur bestimmte Übungen zugänglich zu machen.

## Der Mathematik-Bereich

Die folgende Abbildung ist eine Übersicht über die Übungen aus dem Bereich Mathematik.

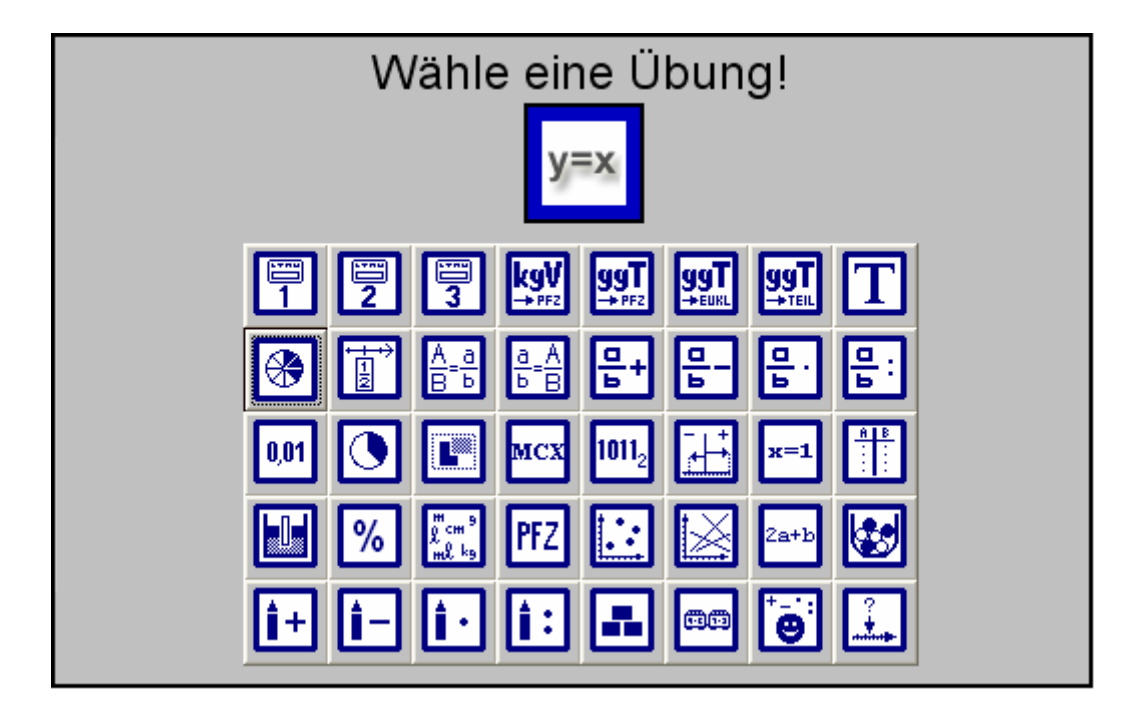

- 1. Reihe: Aufgaben-Karten (Mathematik 1), Aufgaben-Karten (Mathematik 2), Aufgaben-Karten (Mathematik 3), kgV, ggT mittels PFZ, ggT mittels Euklid, ggT mittels Teilemengen, Teilermengen
- 2. Reihe: Bruchkreise, Brüche einordnen, Brüche kürzen, Brüche erweitern, Addieren von Brüchen, Subtrahieren von Brüchen, Multiplizieren von Brüchen, Dividieren von Brüchen
- 3. Reihe: Dezimalbrüche, Brüche schätzen, Flächefärben, Römische Zahlen, Andere Zahlensysteme, Plus-Minus-Gitter, Lineare Gleichungen lösen, (Anti)proportionale Zuordnungen
- 4. Reihe: Prozentstab, Prozentrechnung, Größen umwandeln, Primfaktorzerlegung, Punkte im Koordinatensystem, Geraden im Koordinatensystem, Terme umformen, Wahrscheinlichkeitsrechnung (Urne)
- 5. Reihe: Schriftliche Addition, Schriftliche Subtraktion, Schriftliche Multiplikation, Schriftliche Division, Zahlenmauern, Einmaleins-Züge, Grundrechenarten verknüpfen, Zahlenstrahl

## Der Deutsch-Bereich

Die folgende Abbildung ist eine Übersicht über die Übungen aus dem Bereich Deutsch.

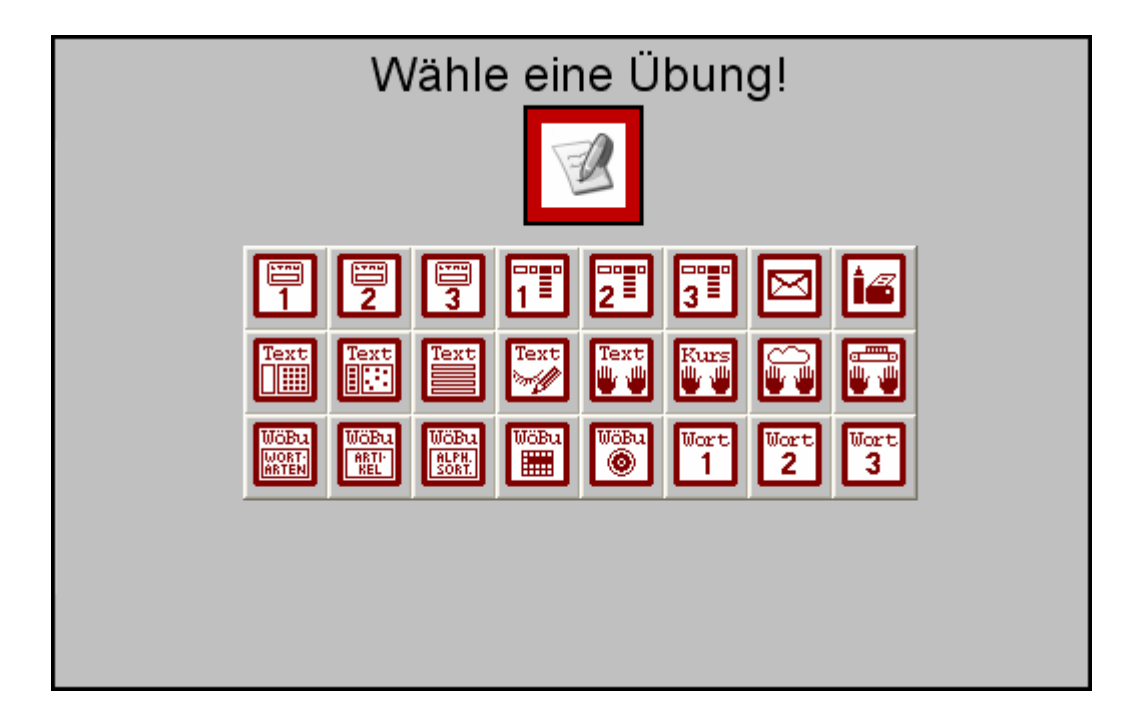

- 1. Reihe: Aufgaben-Karten (Deutsch 1), Aufgaben-Karten (Deutsch 2), Aufgaben-Karten (Deutsch 3), Drop-Down-Sätze 1, Drop-Down-Sätze 2, Drop-Down-Sätze 3, E-Mail, Schreiben-Malen-Drucken,
- 2. Reihe: Text (Feste Lücken), Text (Zufällige Lücken), Text (Textbausteine sortieren), Text (Schritt-Diktat), WinDactylo – Text tippen, WinDactylo – Der Grundkurs, WinDactylo – Wolken treffen, WinDactylo – Fließband
- 3. Reihe: Wörterbuch-Übung (Wortarten), Wörterbuch-Übung (Artikel), Wörterbuch-Übung (alphabetisch sortieren), Wörterbuch-Übung (Suchsel), Wörterbuch-Übung (Geheimschrift), Lernwörter 1, Lernwörter 2, Lernwörter 3

## Der Wissens-Bereich

Die folgende Abbildung ist eine Übersicht über die Übungen aus dem Bereich Wissen.

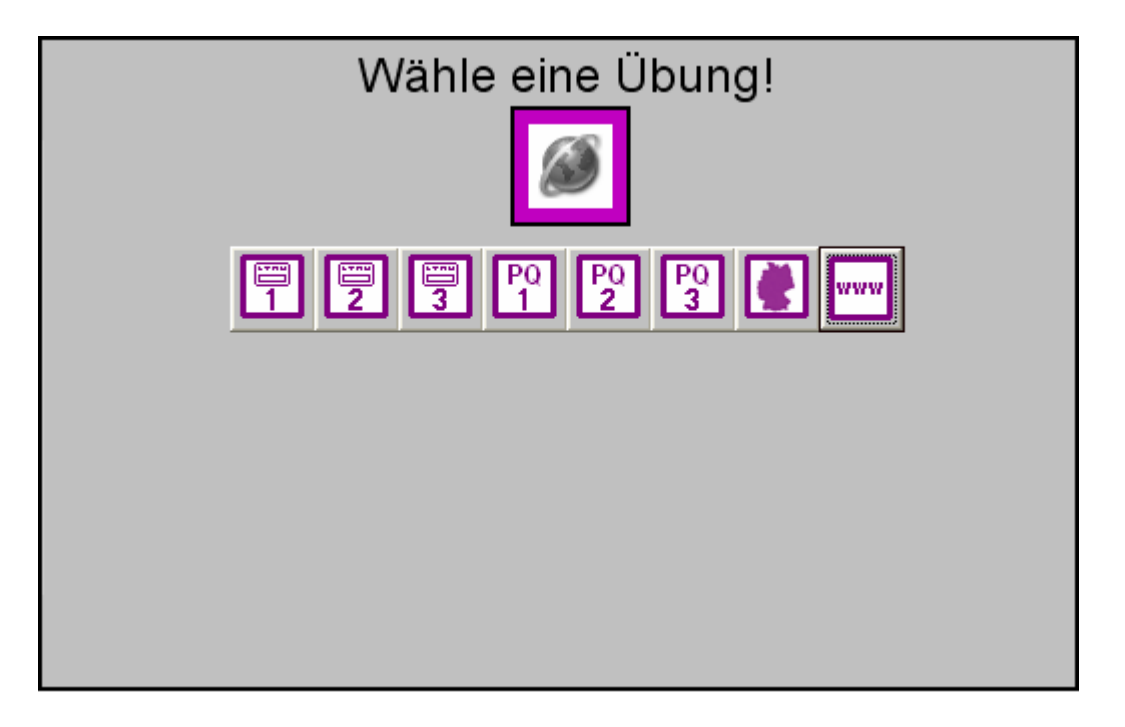

1. Reihe: Aufgaben-Karten (Wissen 1), Aufgaben-Karten (Wissen 2), Aufgaben-Karten (Wissen 3), PlayQuest 1, PlayQuest 2, PlayQuest 3, Wo liegt...?, Internet

## Der Fremdsprachen-Bereich

Die folgende Abbildung ist eine Übersicht über die Übungen aus dem Bereich Fremdsprachen.

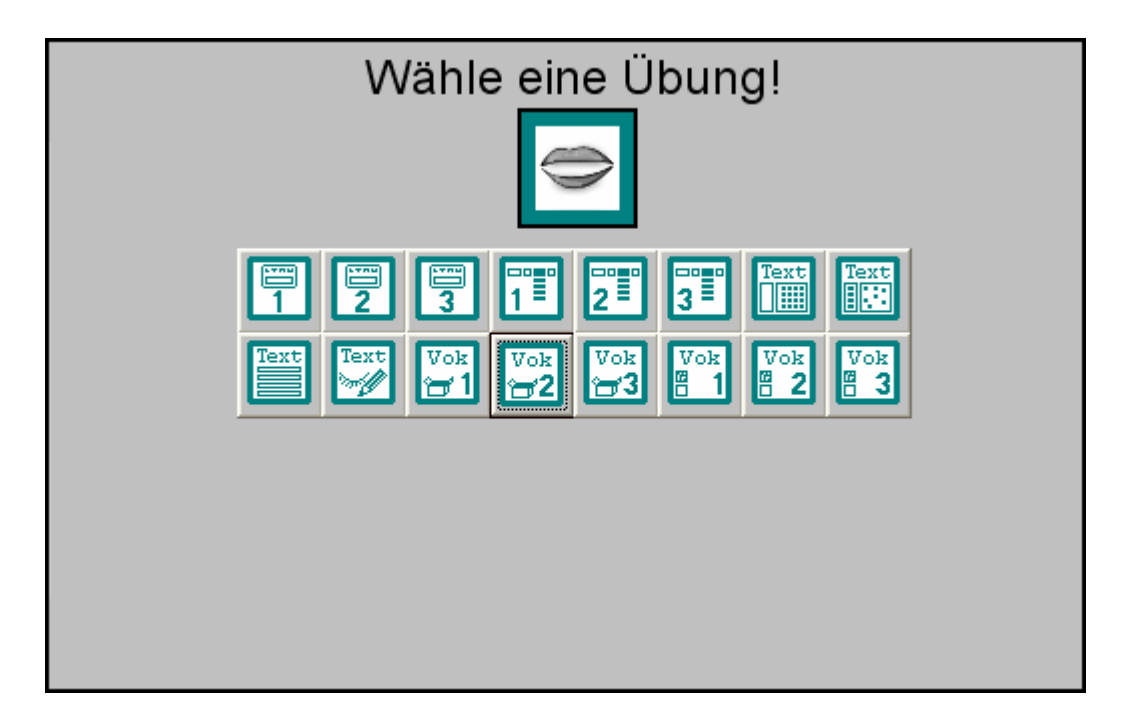

1. Reihe: Aufgaben-Karten (Fremdsprachen 1), Aufgaben-Karten (Fremdsprachen 2), Aufgaben-Karten (Fremdsprachen 3), Drop-Down-Sätze 1 (Fremdsprachen), Drop-Down-Sätze 2 (Fremdsprachen), Drop-Down-Sätze 3 (Fremdsprachen), Fremdsprachen-Text (Feste Lücken), Fremdsprachen-Text (Zufällige Lücken), Fremdsprachen-Text (Textbausteine sortieren), Fremdsprachen-Text (Schritt-Diktat), Vokabeln 1, Vokabeln 2, Vokabeln 3, Vokabeln zuordnen 1, Vokabeln zuordnen 2, Vokabeln zuordnen 3

## Der Logik-Bereich

Die folgende Abbildung ist eine Übersicht über die Übungen aus dem Bereich Logik.

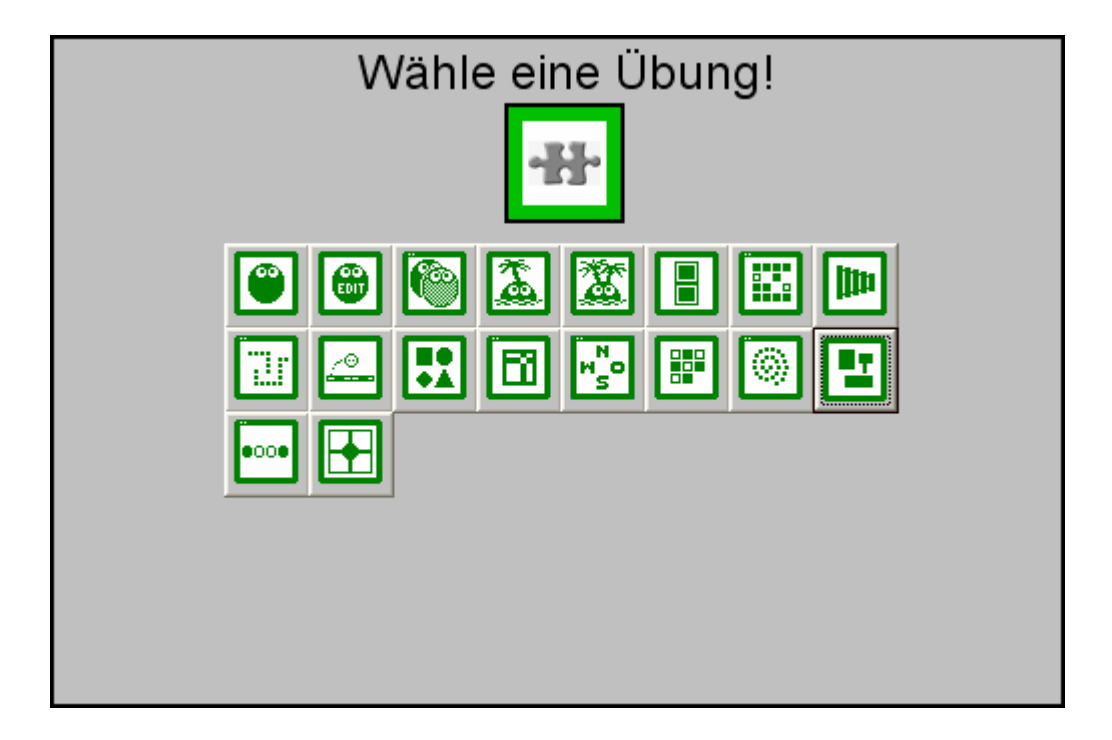

- 1. Reihe: Pushy, Pushy-Level-Editor, Pushy Bros., Pushy Island, Super Pushy Island, Duo, Paare suchen, Glockenspiel
- 2. Reihe: Trax, Gummiball, Nachbarn, Nimmo, Genesis, Skip, Spirala, Abstrakta
- 3. Reihe: Einzingeln, Viererdreh

## Der Konto-Bereich

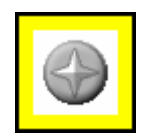

Jede richtige Lösung, die ein Schüler vollbracht hat, wird als Stern auf dem Konto des Schülers gespeichert. Innerhalb der Übungsseiten ist die Einsichtnahme nur auszugsweise möglich. Hier werden die Sterne lediglich für die ausgewählte Übung angezeigt (Kontoauszug). Der Schüler hat jedoch auch die Möglichkeit, eine Kompletteinsicht seines Kontos vorzunehmen. Dies kann es durch den Konto-Schalter (gelb) im Bereichsmenü. Das Bereichsmenü befindet sich auf der Startseite.

Auf der Kontoseite kann der Schüler seinen sternenbezogenen Fortschritt innerhalb aller Übungen einsehen. Hier werden auch alle Bestzeiten (z. B. beim "Kopfrechnen"), Levelnummern (Pushy) u. ä. angezeigt.

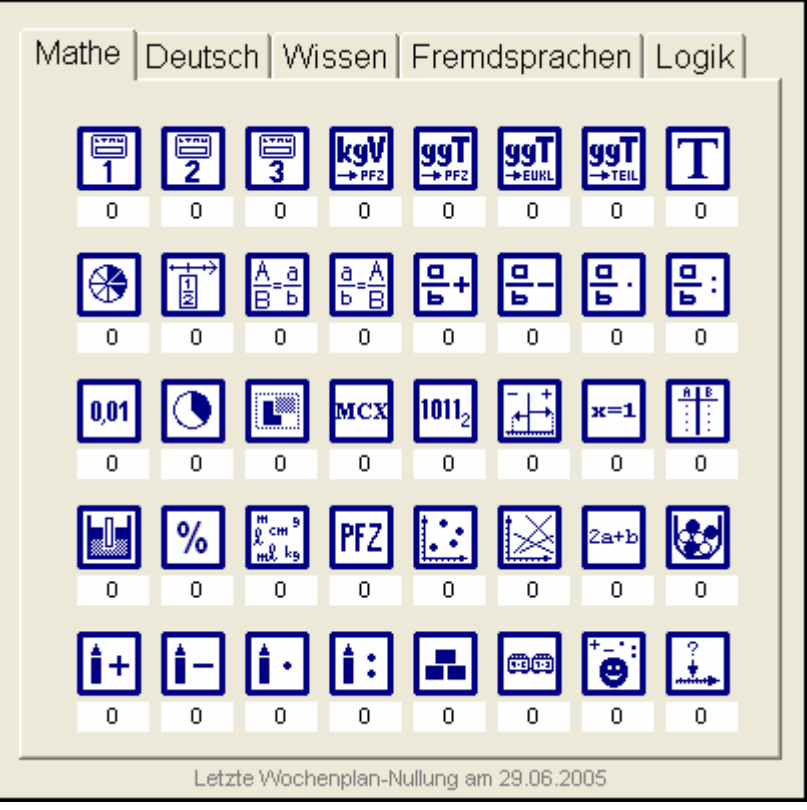

Durch Klicken auf eine der Übungen erhält der Schüler eine differenziertere Einsicht in das Geleistete, da dadurch auch die Schwierigkeitsstufen, in denen das Kind eine Übung bearbeitet hat, angezeigt werden.

## DIE ÜBUNGSSEITEN

Alle Übungsseiten verfügen im Wesentlichen über den gleichen Aufbau. Sie bestehen jeweils aus einem Arbeitsbereich in der Mitte des Bildschirms, einer Kopfleiste und einer Fußleiste. Die folgende Abbildung der Übung "Brüche schätzen" soll das verdeutlichen.

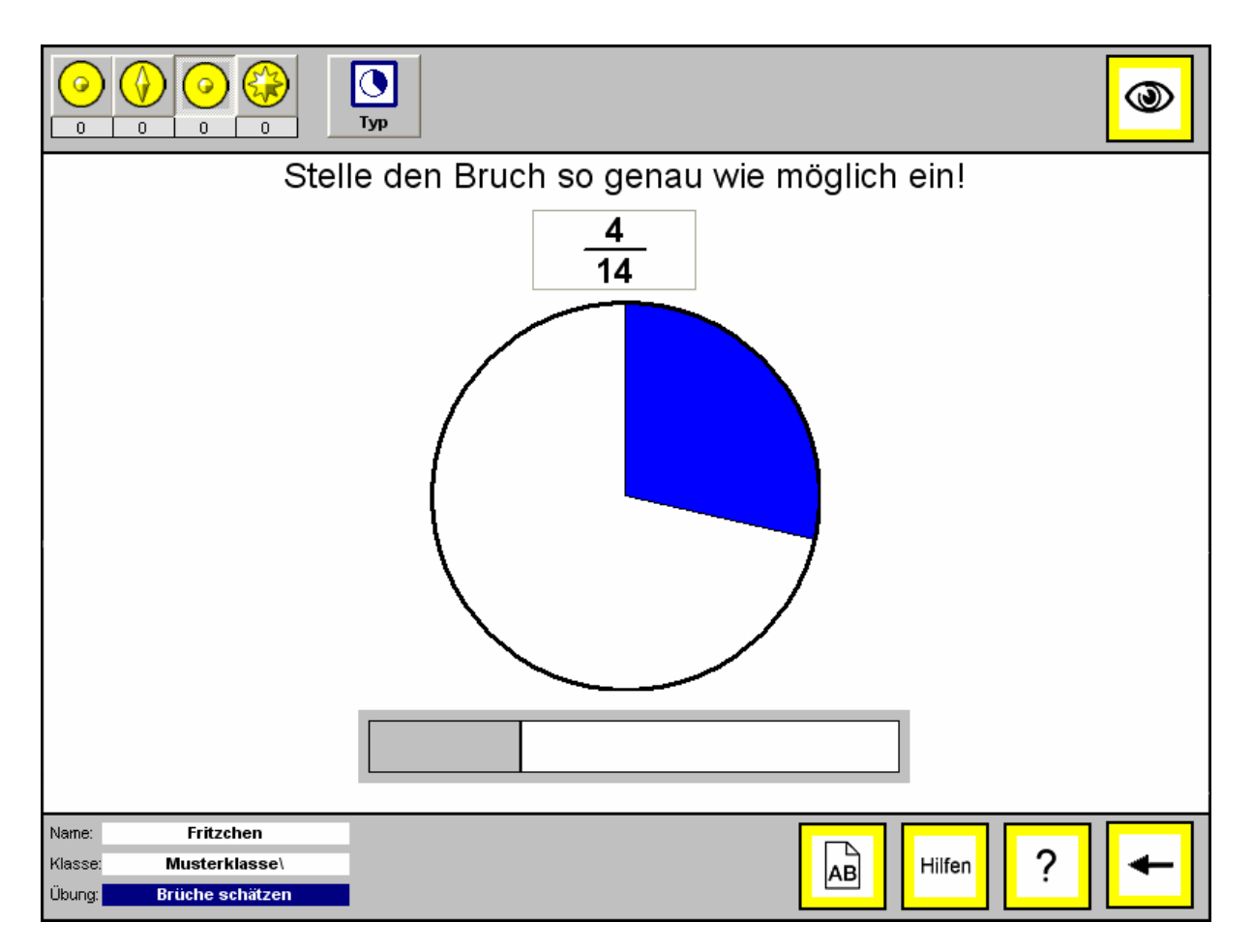

## Der Arbeitsbereich

Auf dem Arbeitsbereich erscheint die eigentliche Aufgabe. Hier nimmt der Schüler die erforderlichen Schritte zur Lösung vor. Dies bedeutet in diesem Fall das Ziehen der Maus auf dem waagerechten Einstell-Balken, um auf diese Weise de Kreis-Ausschnitt größenmäßig auf 4/14 einzustellen. Bei anderen Übungen müssen Bild- oder Textelemente an die richtige Position verschoben werden. Wieder andere Übungen basieren auf dem Eintragen von Zahlen, Buchstaben, Wörtern oder Sätzen in dafür vorgesehene Textfelder mit Hilfe der Computertastatur.

## Die Kopfleiste

Die Kopfleiste besteht aus dem Kontoauszug und dem Kontroll-Schalter (Auge). Ggf. erscheinen hier (je nach Übung) auch noch weitere Schalter und Anzeigen (wie hier der Zoom-Schalter und die Koordinaten-Anzeige). Bei manchen Übungen gibt es den Typ-Schalter, mit dem unterschiedliche Aufgabentypen innerhalb einer Übung aktiviert werden können.

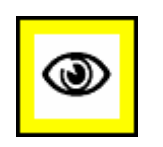

Wenn der Schüler mit der Bearbeitung einer Aufgabe im Arbeitsbereich fertig ist, muss er bei den meisten Übungen seine Lösung vom Computer kontrollieren lassen. Dazu klickt er auf den Kontroll-Schalter. Der Computer überprüft nun die Lösung des Kindes.

Ist die Lösung des Schülers richtig, so dreht sich der aktuell eingestellte Stern innerhalb des Kontoauszugs. Er stellt einen von maximal vier Schwierigkeitsgraden dar, zwischen denen der Schüler bei vielen Übungen wählen kann. Der Schüler kann die Aufgaben an den von ihm gewünschten Schwierigkeitsgrad anpassen, indem er innerhalb des Kontoauszugs einfach auf den entsprechenden Stern klickt. Jeder Stern stellt einen anderen Schwierigkeitsgrad dar. Grundsätzlich gilt: Je mehr Zacken ein Stern hat, desto höher ist der Schwierigkeitsgrad.

Hat der Schüler die Lösung falsch bearbeitet, so erfolgt die Sterndrehung NICHT. Hingegen erscheint ein zwinkerndes Auge, welches den Schüler auffordert, seine Lösung noch einmal zu überdenken ("Schau genau!"). Zugleich markiert der Computer die Fehlerquelle im Arbeitsbereich und/oder öffnet ein Hinweis-Blatt, auf dem sich wichtige Hinweise zur Lösung der Aufgabe befinden. Der Schüler kann danach die Lösung erneut vornehmen.

Nachdem sich der Stern gedreht hat, wird diese Leistung auf dem Konto des Schülers gespeichert. Dies zeigt sich nun auch innerhalb des Kontoauszugs, indem er sich - dem aktuell eingestellten Stern entsprechend – zahlenmäßig um 1 erhöht. Der Kontoauszug zeigt also lediglich den Fortschritt für die gerade bearbeitete Übung an. Das Gesamtkonto kann der Schüler von der Titelseite aus anwählen (siehe Kapitel "Der Konto-Bereich"). Hinweis: Durch den Klick auf einen Stern erscheint im Arbeitsbereich eine neue Aufgabe.

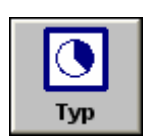

Manche Übungen bieten verschiedene Typen von Aufgaben an. Dies ist z. B. auch bei der Übung "Würfelgebäude" der Fall. Hier kann das Kind entweder Würfelgebäude bauen, die Würfel von Würfelgebäuden zählen, oder aber Baupläne von Würfelgebäuden erstellen. Das Kind kann mit dem Typ-Schalter zwischen den verschiedenen Aufgabentypen wählen.

## Die Fußleiste

Die Fußleiste verfügt über eine Anzeige für den Namen des übenden Schülers, für seine Klasse und für die ausgewählte Übung. Außerdem befinden sich hier der Zurück-Schalter, der Fragezeichen-Schalter, der AB-Schalter, der Hilfe-Schalter und ggf. der Neu-Schalter.

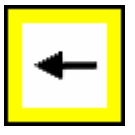

Durch Anklicken des Zurück-Schalters gelangt der Schüler zurück zur Titelseite des Programms. Hier kann der Schüler erneut zwischen den verfügbaren Übungen eine neue anwählen. Hinweis: Die aktuelle Übung wird dadurch beendet und kann zu einem späteren Zeitpunkt nicht fortgesetzt werden.

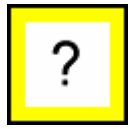

Wenn die Lehrkraft über die Bearbeitungsweise einzelner Übungen Informationen bekommen möchte, muss sie auf den Fragezeichen-Schalter klicken. Diese Infotexte sind ausschließlich für die Lehrkraft gedacht und können zumeist von den Schülern nicht selbstständig erschlossen werden.

neu

Um den Inhalt einer vom Computer vorgegebenen Aufgabe zu verändern, muss der Neu-Schalter angeklickt werden. Das ist beispielsweise dann sinnvoll, wenn ein Schüler eine Aufgabe zu schwierig findet und eine andere bearbeiten möchte.

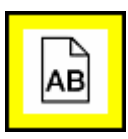

Der AB-Schalter (Arbeitsblatt-Generator) ist mit einem großen "AB" gekennzeichnet. Er ist nur für die Lehrkraft gedacht und kann aus diesem Grund im Lehrkraft-Modus bei den Allgemeinen Einstellungen (de)aktiviert werden.) Nachdem Sie auf diesen Schalter klicken, gelangen Sie zum Arbeitsblatt-Generator (siehe Kapitel "Arbeitsblatt-Generator").

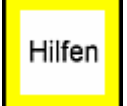

Wenn der Hilfe-Schalter angeklickt wird, öffnet sich ein Zusatzfenster innerhalb des Arbeitsbereichs, das eine Auswahl an verschiedenen Hilfestellungen bzw. Anschauungsmöglichkeiten anzeigt. Der Schüler wählt eine Hilfe aus, indem es diese anklickt. Folgende Hilfen stehen zur Verfügung:

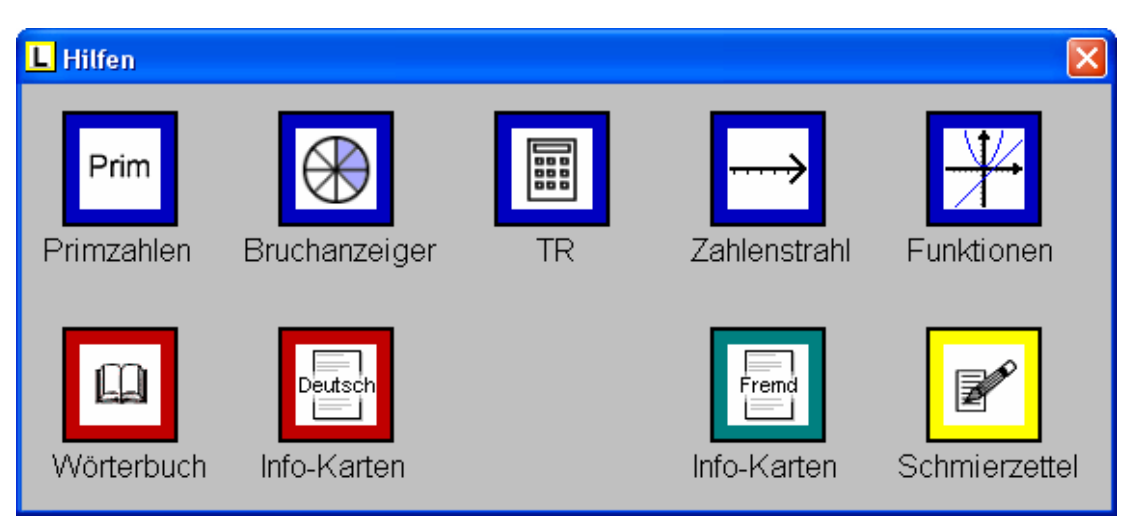

Hinweis: Im Lehrkraft-Modus kann im Hauptmenü unter "Hilfen" eingestellt werden, welche Hilfen für die Arbeit der Schüler aktiviert sein sollen und welche nicht. So ist es zum Beispiel möglich den Taschenrechner auszublenden.

## DER ARBEITSBLATT-GENERATOR

AВ

Der **AB-Schalter** (Arbeitsblatt-Generator) ist mit einem großen "AB" gekennzeichnet. Er befindet sich auf der Fußleiste einer jeden Übung. Er ist nur für die Lehrkraft gedacht und kann aus diesem Grund im Lehrkraft-Modus bei den Allgemeinen Einstellungen (de)aktiviert werden.) Nachdem Sie auf diesen Schalter klicken, gelangen Sie zum Arbeitsblatt-Generator.

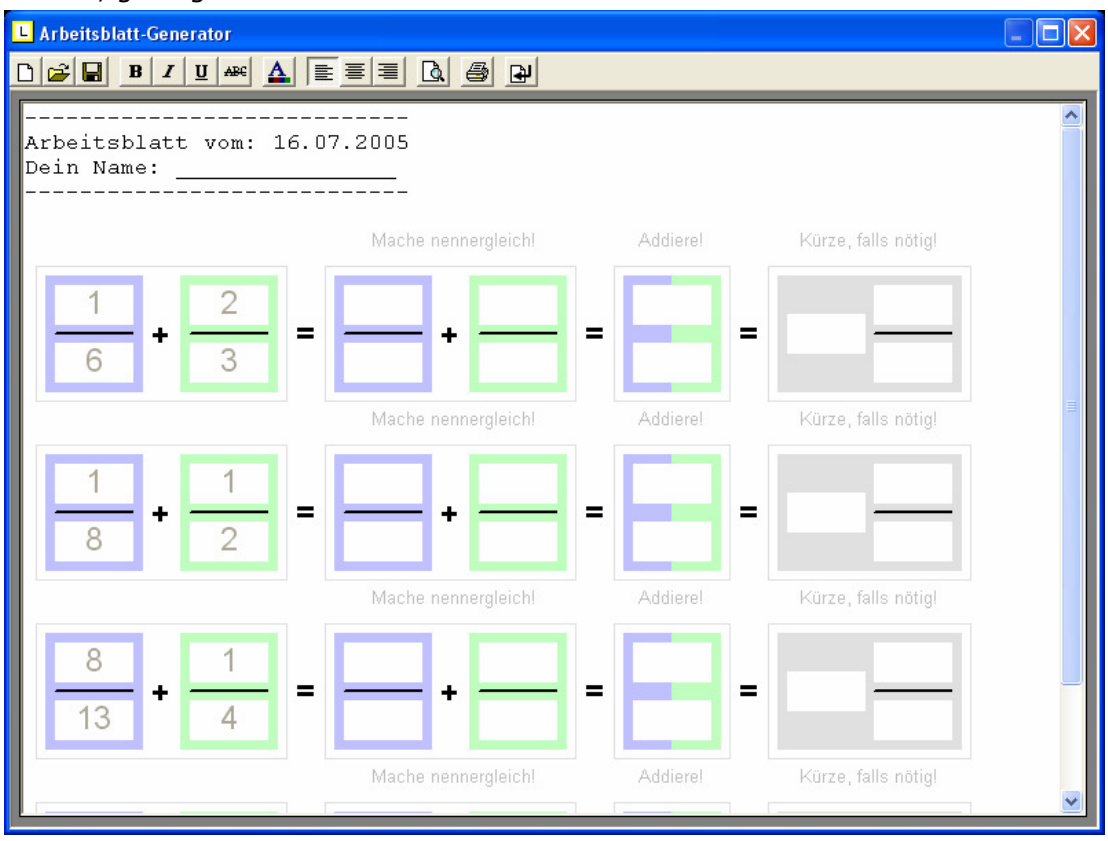

Dort angekommen, können Sie schnell und effizient hochwertiges Arbeitsblattmaterial aus ALLEN Übungen der Lernwerkstatt erstellen.

Der Schalter **| Altuelle Aufgabe einfügen**" rechts oben ist der wichtigste Schalter, da Sie mit diesem den soeben noch angezeigten Übungsinhalt (z. B. Addieren von Brüchen") auf das Arbeitsblatt kopieren können. Die übrigen Schalter des Arbeitsblatt-Generators entsprechen den Funktionen der bekannten Textverarbeitung. Sie können den Arbeitsblatt-Generator jederzeit schließen, ohne dass die Daten verloren gehen. Auf diese Weise ist es möglich, vor dem letztendlichen Speichern des fertigen Arbeitsblattes, zwischen den Übungen der Lernwerkstatt hin- und herzuspringen und diese nacheinander auf das Arbeitsblatt zu kopieren.

Hinweis: In einem Netzwerk kann ZEITGLEICH immer nur ein Arbeitsblatt pro Klasse bearbeitet und erstellt werden!

## DER LEHRKRAFT-MODUS

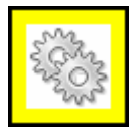

Im Lehrkraft-Modus haben Sie die Möglichkeit, zahlreiche Einstellungen vorzunehmen, um auf diese Weise die Übungsinhalte an Ihren eigenen Unterricht anzupassen. Um in den Lehrkraft-Modus zu gelangen klicken Sie auf der Startseite der Lernwerkstatt auf den Lehrkraft-Schalter und geben Sie in das sich sodann öffnende Fenster (s. u.) den vierstelligen Zahlencode ein, mit dem der Zugriff auf den Lehrkraft-Modus geschützt ist. Im Auslieferungszustand des Programms lautet dieser Zahlencode "1111". Er kann später im Lehrkraft-Modus verändert werden.

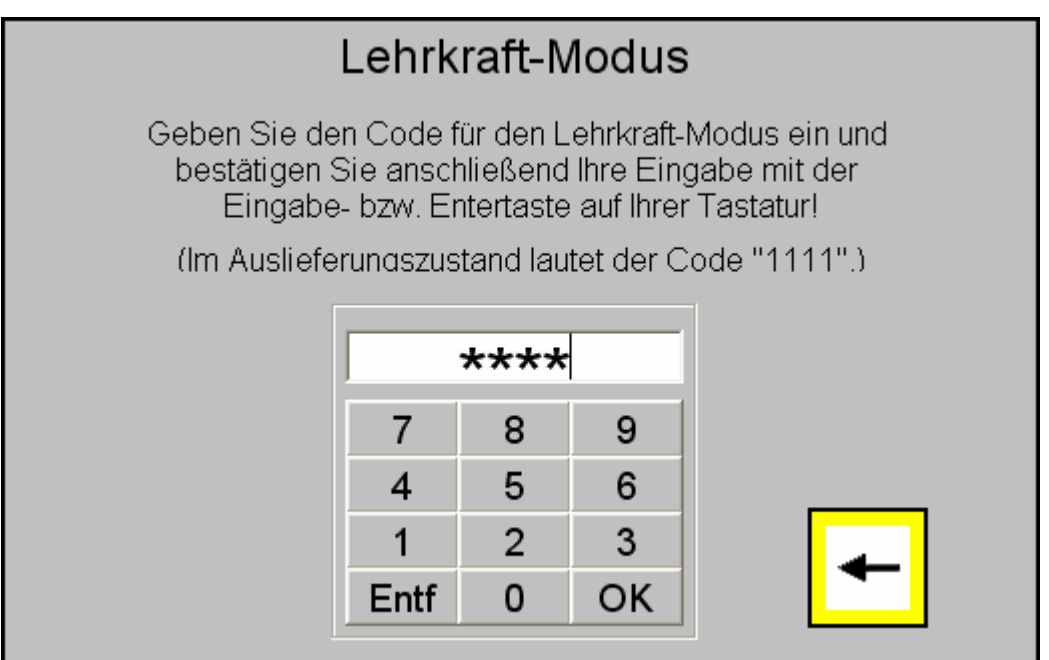

Nach der Eingabe des richtigen Zahlencodes und der Bestätigung mit dem OK-Schalter gelangen Sie in den Lehrkraft-Modus. Am oberen Rand des Bildschirms befindet sich eine kleine Menüleiste.

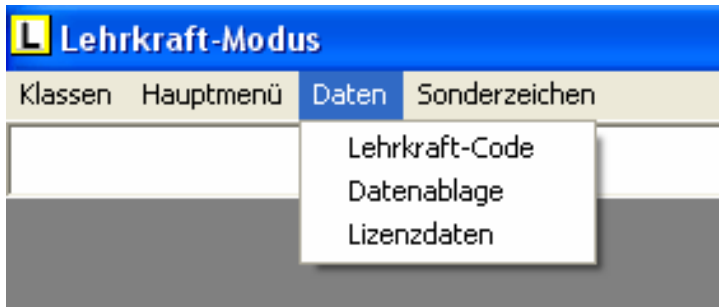

Die Menüpunkte Klassen und Hauptmenü besitzen keine weiteren Untermenüs und sind zugleich die wichtigsten Optionen des Lehrkraft-Modus'. Der Menüpunkt "Daten" besitzt drei weitere Unterpunkte, nämlich Lehrkraft-Code und Datenablage. Im Folgenden werden diese Menüpunkte detailliert erklärt.

## Menüpunkt "Klassen"

Durch einen Klick auf den Menüpunkt Klassen erscheint ein Fenster, in dem die Liste aller angelegten Klassen angezeigt wird. Dieses Klassenfenster erscheint auch automatisch, wenn Sie im Lehrkraft-Modus angekommen sind.

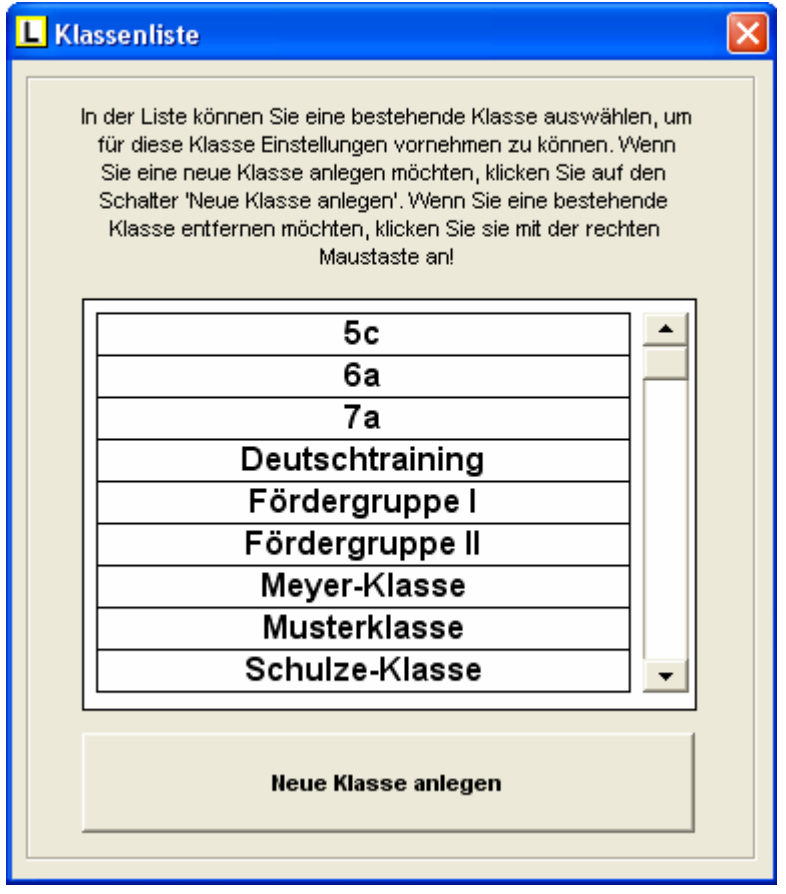

Sie haben in diesem Fenster drei Optionen:

- 1.) Sie können eine Klasse auswählen, um für diese Klasse mit Hilfe des sodann folgenden Hauptmenüs Einstellungen vorzunehmen. Dies muss mit der LINKEN MAUS-TASTE geschehen. (Hinweis: Alle Einstellungen, die Sie später im Rahmen des Hauptmenüs vornehmen, wirken sich AUSSCHLIEßLICH auf die hier gewählte Klasse aus.)
- 2.) Sie können eine neue Klasse anlegen, indem Sie auf den Schalter "Neue Klasse anlegen" klicken.
- 3.) Sie können eine bereits angelegte Klasse entfernen, indem Sie die zu entfernende Klasse mit der rechten Maustaste anklicken. Hinweis: Dazu müssen alle Kinderkonten aus dieser Klasse gelöscht worden sein, denn nur "leere" Klassen können entfernt werden.

## Menüpunkt "Hauptmenü"

Durch einen Klick auf den Menüpunkt Hauptmenü erscheint ein Fenster mit allen Einstellungsmöglichkeiten, die eine weitestgehende inhaltlich-didaktische Anpassung an Ihren eigenen Unterricht ermöglichen. Die Einstellungsmöglichkeiten beziehen sich auch hier auf die einzelnen Bereiche (Mathematik, Deutsch, Wissen, Fremdsprachen, Logik sowie Allgemeine Einstellungen). Eine entsprechende Übersicht gibt die folgende Abbildung:

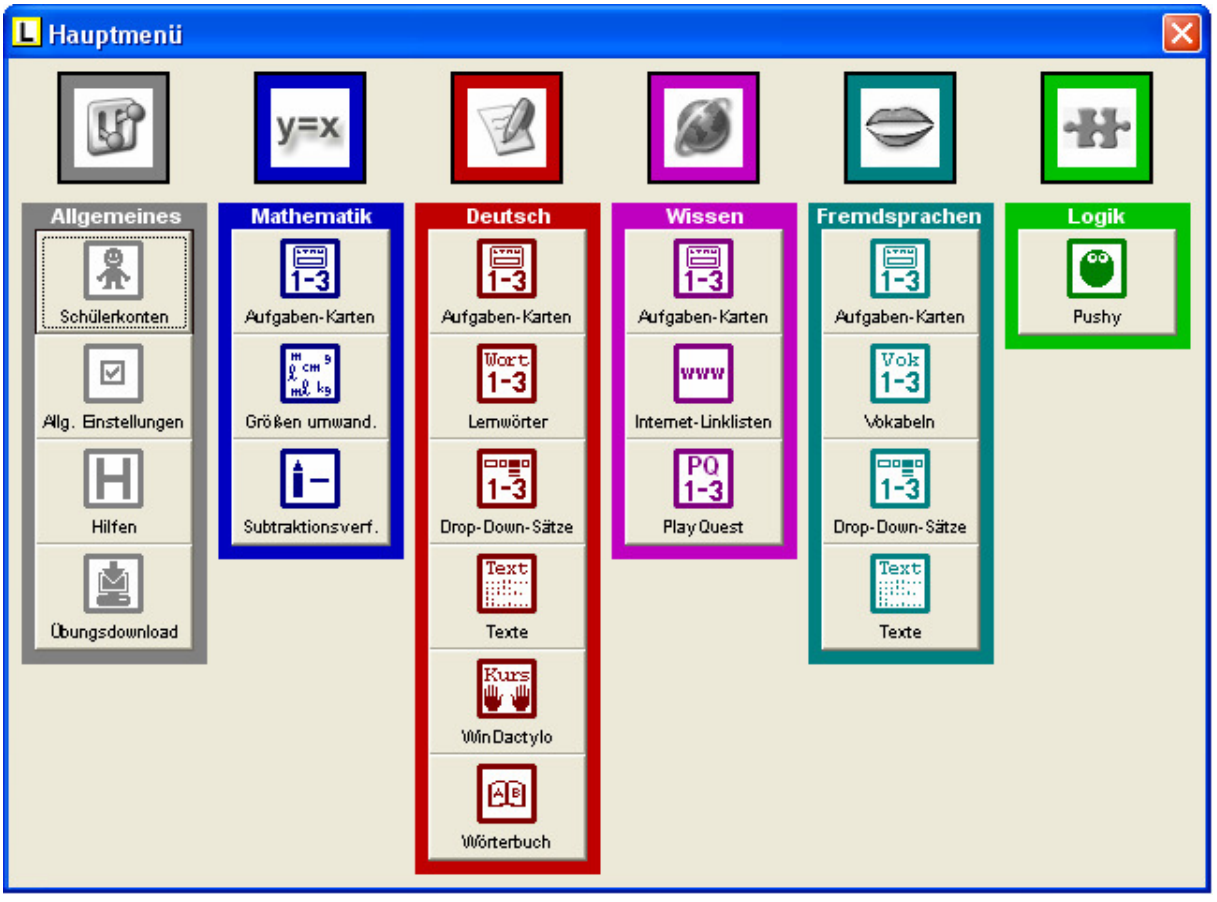

Im Folgenden werden die einzelnen Einstellungsmöglichkeiten im Einzelnen detailliert erklärt.

#### Schülerkonten

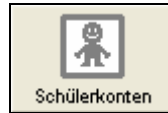

Durch Anklicken des "Schülerkonten"-Schalters öffnet sich ein Fenster, innerhalb dessen Sie die Lernkonten der Schüler Ihrer Klasse verwalten können.

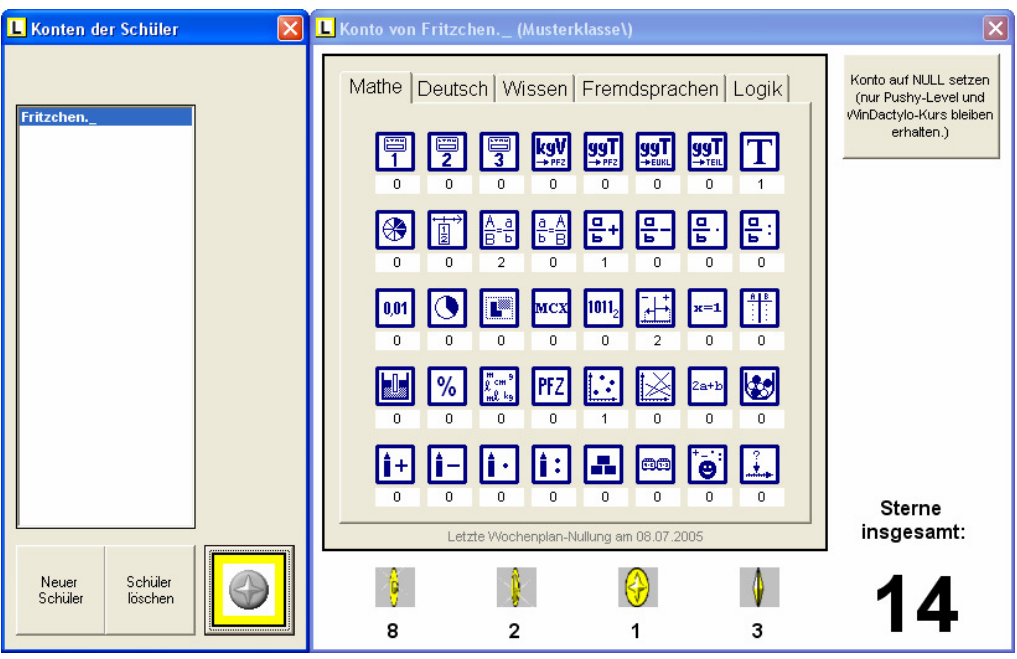

Mit dem Schalter "Neuer Schüler" können Sie neue Schülerkonten anlegen. Ein markiertes Schülerkonto können Sie wieder löschen, indem Sie auf den Schalter "Schüler löschen" klicken. Um einen Einblick in das Schülerkonto zu erhalten, klicken Sie auf den Stern. Bestehende Schülerkonten können Sie (z. B. im Rahmen des Wochenplans) in dem dadurch erscheinenden Fenster auf Null setzen. Klicken Sie dazu einfach auf den entsprechenden Schalter. Bei dieser Nullung werden nur die Sterne genullt, nicht jedoch die hart erkämpften Pushy-Level und die Lektionen innerhalb des WinDactylo-Kurses (Zehnfinger-Kurs). Um eine noch genauere Einsicht in das Geleistete zu erhalten, klicken Sie einfach auf eine der angezeigten Übungen. Ihnen wird dann angezeigt, welche Sternarten ein Schüler bei einer bestimmten Übung erreicht hat.

#### Allgemeine Einstellungen

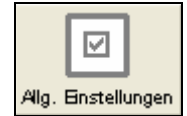

Durch Anklicken des "Allgemeine Einstellungen"-Schalters öffnet sich ein Fenster, innerhalb dessen Sie verschiedene allgemeine Einstellungen vornehmen können.

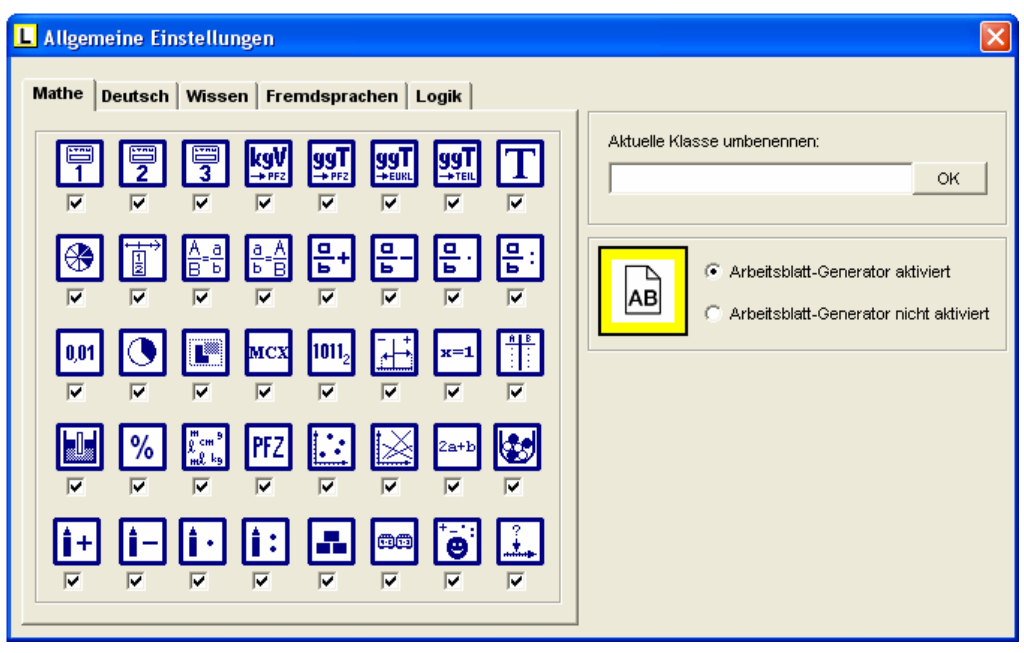

#### 1.) Aktivieren von Übungen

 Sie haben die Möglichkeit jede einzelne Lernwerkstatt-Übung für den späteren Zugriff der Schüler Ihrer Klasse zuzulassen oder zu sperren. Ein gesetzter Haken bedeutet, dass der Zugriff für die Kinder gestattet ist. Kein Haken bedeutet, dass die Übung gesperrt ist.

#### 2.) Klasse umbenennen

Sie können Ihre Klasse umbenennen, indem Sie einen neuen Namen für Ihre Klasse eingeben und dies mit dem OK-Schalter bestätigen.

#### 3.) Arbeitsblatt-Generator

In Lernwerkstatt Sekundarstufe I haben Sie die Möglichkeit, Arbeitsblätter zu erstellen. Dies ist im normalen Schüler-Modus heraus möglich, nicht im Lehrkraft-Modus. Wenn Sie sich also später als Schüler in irgendeine Lernwerkstatt-Übung einloggen, können Sie den Übungsinhalt in der Mitte des Bildschirms "snappen" (=fotografieren) und in ein Arbeitsblatt einfügen. Stellen Sie hier im Lehrkraft-Modus ein, ob diese Option aktiviert sein soll oder nicht.

#### Hilfen

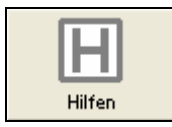

Durch Anklicken des "Hilfen"-Schalters öffnet sich ein Fenster, innerhalb dessen Sie einstellen können, welche Hilfe-Funktionen den Schülern beim Arbeiten mit den Übungen der Lernwerkstatt zur Verfügung stehen sollen.

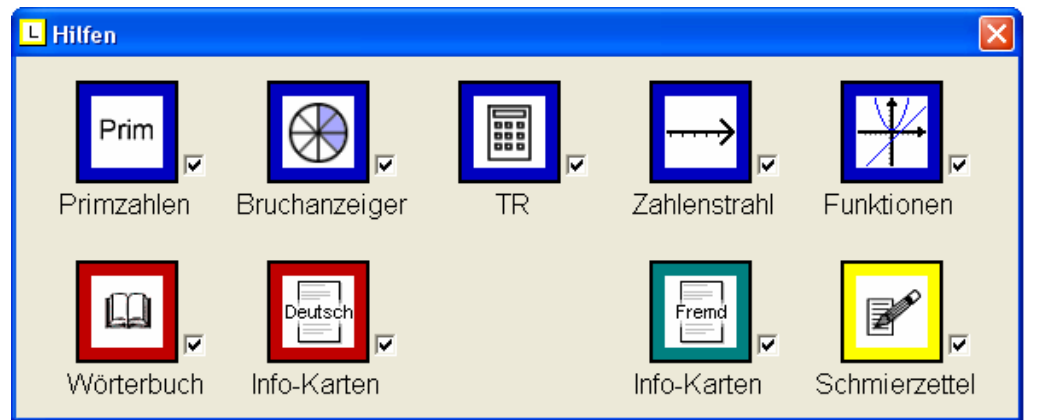

Um eine Hilfe-Funktion zu aktivieren bzw. zu deaktivieren, müssen Sie lediglich einen Haken bei der entsprechenden Hilfe setzen bzw. entfernen.

### Übungen downloaden

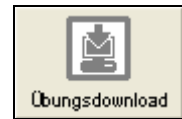

Durch Anklicken des "Übungen downloaden"-Schalters öffnet sich ein Internet-Fenster, das Sie direkt auf die Download-Seite des Verlags Medienwerkstatt Mühlacker leitet. Wir empfehlen Ihnen, diese Seite immer mal wieder zu besuchen, um zu prüfen, ob neues Übungsmaterial angeboten wird.

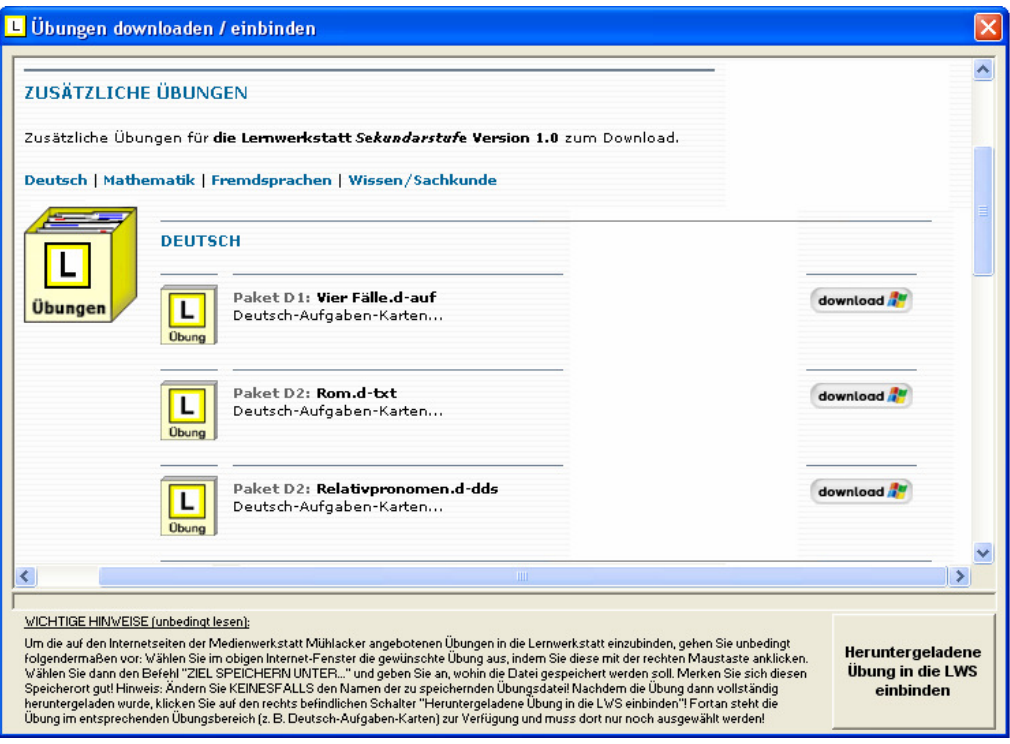

Um die auf den Internetseiten der Medienwerkstatt Mühlacker angebotenen Übungen in die Lernwerkstatt einzubinden, gehen Sie unbedingt folgendermaßen vor: Wählen Sie im obigen Internet-Fenster die gewünschte Übung aus, indem Sie diese mit der rechten Maustaste anklicken. Wählen Sie dann den Befehl "ZIEL SPEICHERN UNTER..." und geben Sie an, wohin die Datei gespeichert werden soll. Merken Sie sich diesen Speicherort gut! Hinweis: Ändern Sie KEINESFALLS den Namen der zu speichernden Übungsdatei! Nachdem die Übung dann vollständig heruntergeladen wurde, klicken Sie auf den rechts befindlichen Schalter "Heruntergeladene Übung in die LWS einbinden"! Fortan steht die Übung im entsprechenden Übungsbereich (z. B. Deutsch-Aufgaben-Karten) zur Verfügung und muss dort nur noch ausgewählt werden!

#### Aufgaben-Karten (Mathematik, Deutsch, Wissen, Fremdsprachen)

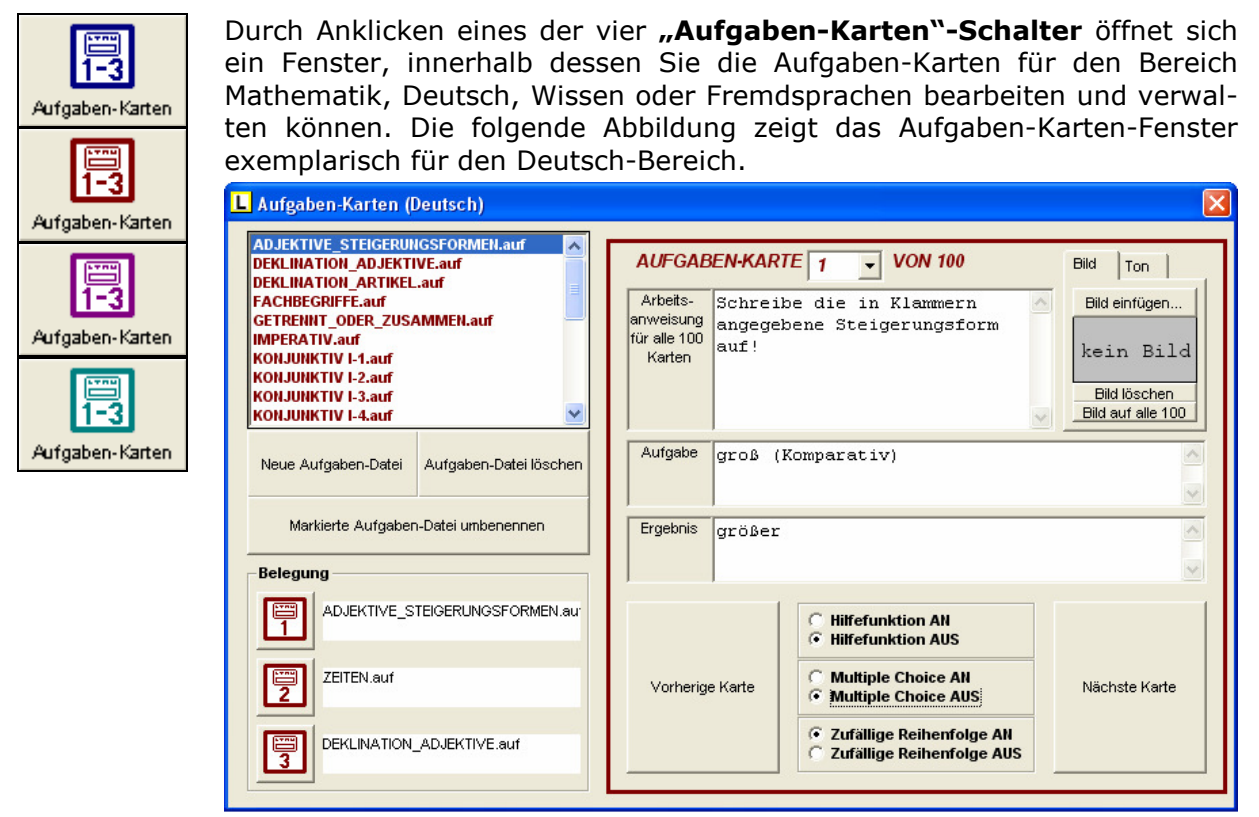

Die Aufgaben-Karten sind ein extrem flexibles Übungsangebot, da ein Aufgaben-Set immer aus bis zu 100 Karten zu einem bestimmten Thema besteht. Jedes Set steht somit unter einer festgelegten Fragestellung (z. B. "Adjektive und ihre Steigerungsformen" die für alle 100 Karten gilt. Jede Karte besitzt dann eine andere Aufgabe zu dieser Fragestellung (z. B. "groß (Komparativ)") und freilich auch ein anderes Ergebnis (hier "größer"). Im Lieferumfang der Lernwerkstatt ist eine Vielzahl solcher vorgefertigten Aufgaben-Sets enthalten, so dass Sie eine entsprechende Auswahl für Ihre Schüler aus diesem Bestand treffen können.

Sie haben jedoch auch die Möglichkeit, eigene Aufgaben-Katen zu erstellen. Legen Sie zu diesem Zweck zunächst eine neue Aufgaben-Karten-Datei an. Klicken Sie dazu auf den Schalter "Neue Aufgaben-Datei", geben Sie einen Namen für diese Datei ein und bestätigen Sie Ihre Eingabe mit dem OK-Schalter. Im Folgenden können Sie die bis zu 100 (zunächst leeren) Aufgaben-Karten mit Aufgaben versehen, indem Sie diese in die entsprechenden Felder eingeben. Auf jede Karte können Sie zudem ein Bild platzieren, indem Sie auf den "Bild einfügen"-Schalter klicken und ein Bild (im GIF-, JPG- oder BMP-Format!) von Ihrer Festplatte zur Einbindung auf der Karte auswählen. Mit dem "Bild löschen"-Schalter können Sie ein Bild wieder löschen. Mit dem "Auf alle 100"-Schalter bewirken Sie, dass das Bild der ausgewählten Karte auf alle 100 Karten verteilt wird. (Hinweis: Dies gilt auch für die Anzeige "Kein Bild", was in der Konsequenz bedeutet, dass die Bilder aller 100 Karten gelöscht werden.

Genauso können Sie mit Tönen verfahren. Diese müssen im WAV-Format vorliegen.

Sie haben zudem die Möglichkeit, einzustellen, ob die Übung später für die Kinder über eine Hilfe-Funktion (kurzes Einblenden der richtigen Lösung)

verfügen soll und des weiteren, ob die Kinder die Lösung selbst eintippen sollen , oder ob dies durch die Generierung eines Multiple-Choice-Systems ersetzt werden soll. Sollten Sie sich für ein Multiple-Choice-System entscheiden, haben Sie zudem die Möglichkeit, jeweils drei falsche Antworten durch das Anklicken des entsprechenden Buttons einzugeben. Geben Sie hier keine falschen Antworten ein, wird der Computer später in der Kinderübung zufällige falsche Antworten generieren. Die letzte Einstellungsmöglichkeit, die Sie für die Aufgaben-Karten haben, bezieht sich auf die Reihenfolge der Aufgaben-Karten beim Üben der Schüler. Sie können einstellen, ob die Abfolge beim Üben zufällig sein soll oder ob die Aufgaben-Karten der Reihe nach (1 bis 100) erscheinen sollen.

Zum Schluss müssen Sie noch festlegen, WELCHE drei Aufgaben-Karten-Sets den Schülern zur Verfügung gestellt werden sollen. Dies ist durch einen einfachen Klick auf einen der drei Belegungsschalter möglich. Wählen Sie also zunächst eine Aufgaben-Karten-Datei aus der Liste aus, indem Sie diese anklicken und klicken Sie danach auf einen der drei Belegungsschalter!

#### Größen umwandeln

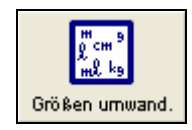

Durch Anklicken des "Größen umwandeln"-Schalters öffnet sich ein Fenster, innerhalb dessen Sie Einstellungen für die Übung "Größen umwandeln" vornehmen können.

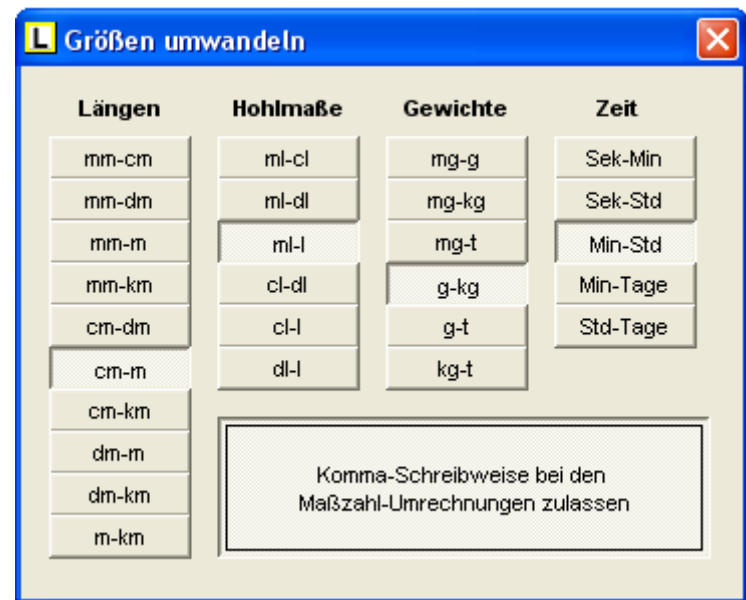

Klicken Sie dazu einfach auf die gewünschten Größen-Umwandlungen, die später beim Üben den Kindern zur Verfügung gestellt werden sollen, also z. B. "cm in m", "Tage in Stunden" usw. Darüber hinaus können Sie festlegen, ob Kommazahlen beim Umwandeln möglich sein können.

#### Schriftliche Subtraktion

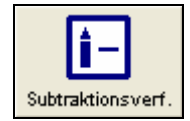

Durch Anklicken des "Schriftliche Subtraktion"-Schalters öffnet sich ein Fenster, innerhalb dessen Sie einstellen können, ob die Übung "Schriftliche Subtraktion" für die Schüler nach dem Abzieh-oder Ergänzungsverfahren durchgeführt werden soll.

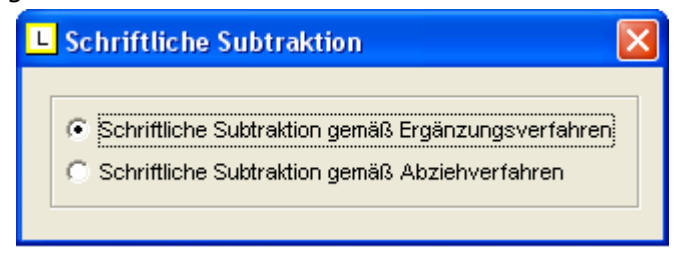

#### Lernwörter 1-3

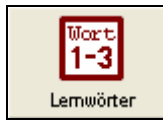

Durch Anklicken des "Lernwörter"-Schalters öffnet sich ein Fenster, innerhalb dessen Sie die Lernwörter (zum Beispiel für einen Grundwortschatz) für Ihre Klasse eingeben und einstellen können.

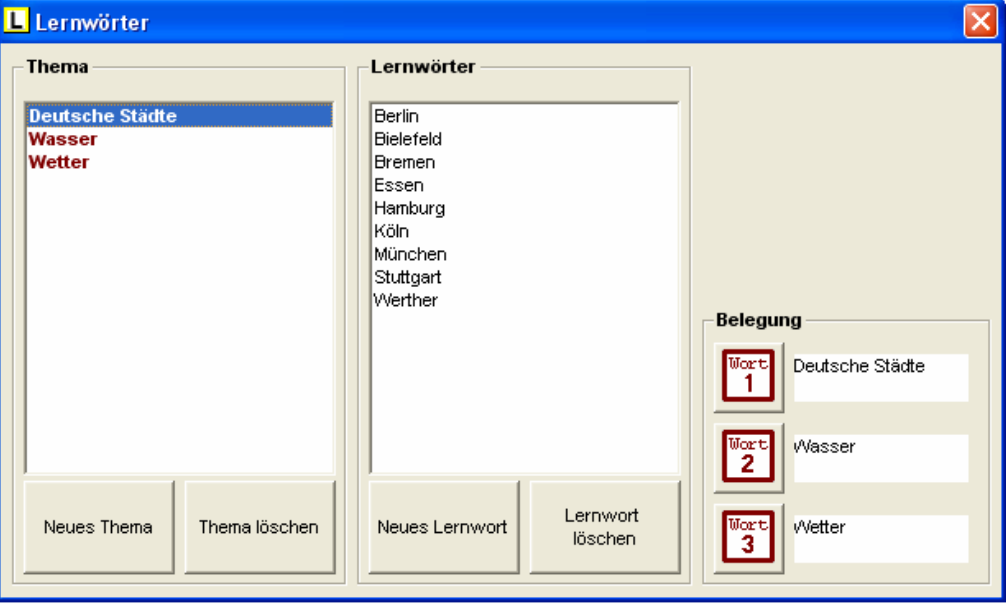

Sie können entweder auf die Lernwörter-Dateien, die die Lernwerkstatt im Auslieferungszustand bereithält, zurückgreifen, oder aber eigene Lernwörter-Dateien anlegen.

Wenn Sie den Schülern eigene Lernwörter zum Üben zur Verfügung stellen möchten, müssen Sie eine eigene Lernwort-Datei anlegen. Klicken Sie dazu auf den Schalter "Neues Thema", geben ihr einen Namen (z. B. "Ritter") und bestätigen die Eingabe mit dem OK-Schalter. Die Datei ist jetzt angelegt, verfügt aber noch über keine Einträge. Um nun Lernwörter in diese Datei zu schreiben, klicken Sie auf den Schalter "Neues Lernwort" und geben nacheinander die einzelnen Wörter ein. Jeden Eintrag bestätigen Sie bitte mit der Enter-Taste Ihrer Tastatur. Nachdem Sie alle Wörter eingegeben haben, klicken Sie auf den OK-Schalter.

Zum Schluss müssen Sie noch festlegen, WELCHE drei Lernwörter-Dateien den Schülern zur Verfügung gestellt werden sollen. Dies ist durch einen einfachen Klick auf einen der drei Belegungsschalter möglich. Wählen Sie also zunächst eine Lernwörter-Datei aus der Liste aus, indem Sie diese anklicken und klicken Sie danach auf einen der drei Belegungsschalter!

#### Drop-Down-Sätze 1-3 (Deutsch und Fremdsprachen)

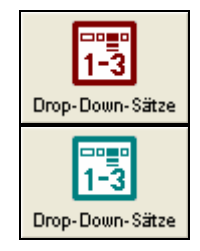

Durch Anklicken des "Drop-Down"-Schalters öffnet sich ein Fenster, innerhalb dessen Sie Drop-Down-Sätze für Ihre Klasse eingeben und einstellen können. Die folgende Abbildung zeigt das Fenster der Drop-Down-Sätze exemplarisch für den Deutsch-Bereich.

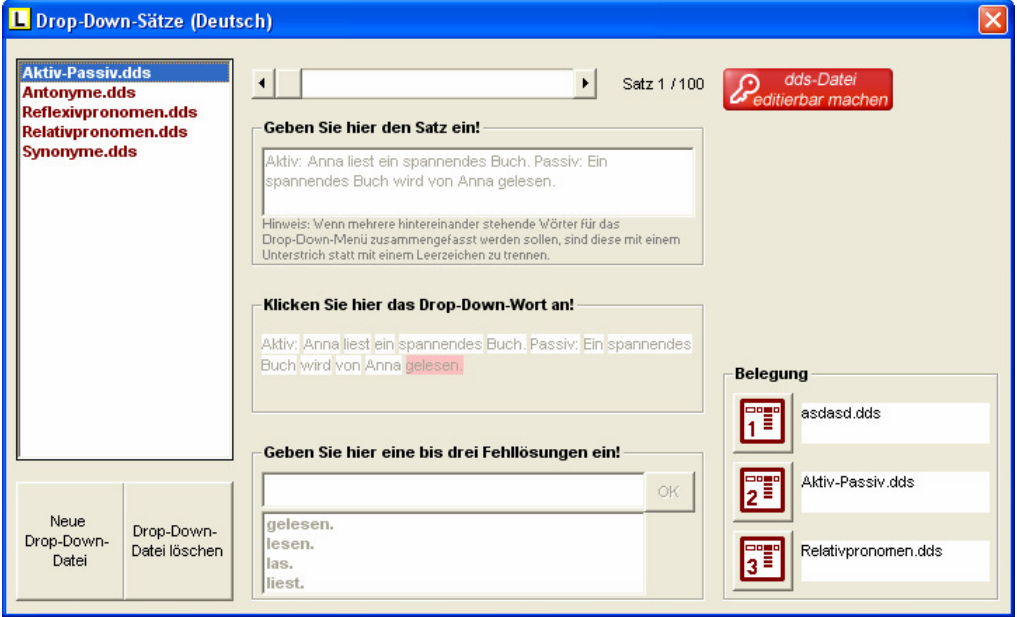

Sie können entweder auf die Drop-Down-Dateien, die die Lernwerkstatt im Auslieferungszustand bereithält, zurückgreifen, oder aber eigene Drop-Down-Dateien anlegen.

Zum Anlegen einer neuen Drop-Down-Datei klicken Sie auf den entsprechenden Schalter, geben einen namen für diese neue Datei ein und bestätigen die Eingabe mit OK. Eingegeben werden können nun bis zu 100 Sätze. Innerhalb eines jeden Satzes müssen Sie nach der Eingabe eines Satzes ein Wort markieren. Dies ist das sogenannte Drop-Down-Wort. Es wird später in der Übung als LEERES Feld erscheinen. Nachem Markieren eines Wortes geben Sie in die Liste am unteren Rand des Fensters bis zu drei FALSCHE Wörter ein, so dass die Liste insgesamt aus vier Wörtern besteht, ein richtiges Wort und drei falsche. Zwischen diesen Wörtern wird der Schüler später beim Bearbeiten dieser Übung wählen müssen. Hinweis: Sie können mehrere hintereinander befindliche Wörter markieren, indem Sie diese Wörter bei der Eingabe nicht mit einem Leerzeichen voneinander trennen, sondern mit einem Unterstrich.

Eine Drop-Down-Übung wird funktionsfähig, sobald 6 Sätze inkl. der falschen Wörter eingegeben wurden.

Sie müssen festlegen, WELCHE drei Drop-Down-Dateien den Schülern zur Verfügung gestellt werden sollen. Dies ist durch einen einfachen Klick auf einen der drei Belegungsschalter möglich. Wählen Sie also zunächst eine Drop-Down-Datei aus der Liste aus, indem Sie diese anklicken und klicken Sie danach auf einen der drei Belegungsschalter!

(Hinweis: Da die Drop-Down-Sätze allzu leicht versehentlich bearbeitet oder gelöscht werden können, muss vor dem gewollten Editieren der Sätze IMMER ERST DER SCHLÜSSEL-SCHALTER angeklickt werden. Nur im grünen Schlüssel-Zustand lassen sich die Drop-Down-Dateien bearbeiten.)

### Text-Übungen (Deutsch und Fremdsprachen)

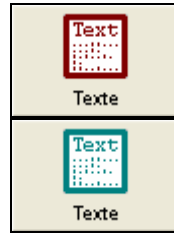

Durch Anklicken des "Texte"-Schalters öffnet sich ein Fenster, innerhalb dessen Sie Übungstexte für Ihre Klasse eingeben und einstellen können. Die folgende Abbildung zeigt das Übungstext-Fenster exemplarisch für den Deutsch-Bereich.

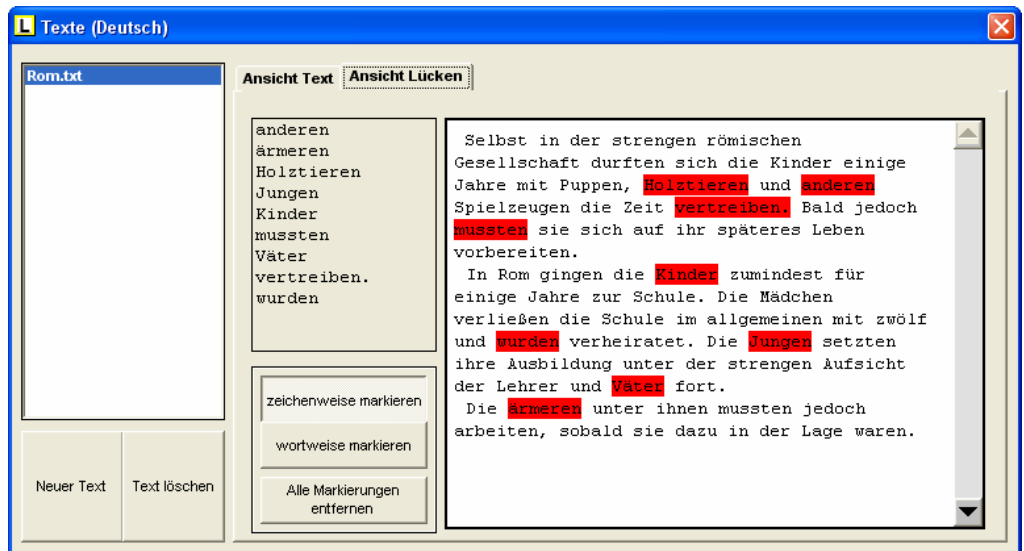

Sie können entweder auf die Texte, die die Lernwerkstatt im Auslieferungszustand bereithält, zurückgreifen, oder aber eigene Texte eingeben.

Um einen neuen Text anzulegen, klicken Sie auf den entsprechenden Schalter. Mit dem Schalter "Text löschen" können Sie einen Text löschen.

Die Texte bearbeiten Sie innerhalb der Option "ANSICHT TEXT", die Sie am oberen Fensterrand auswählen können. Nachdem Sie den text fertig bearbeitet haben, müssen Sie noch die notwendigen Lücken setzen. Dies können Sie wahlweise "ZEICHENWEISE" oder "WORTWEISE" tun. Alle Markierungen können auf einen Schlag mit dem entsprechenden Schalter gelöscht werden.

Der Text, den Sie in der Liste der Texte angewählt haben, ist der Text, der den Schülern beim Üben zur Verfügung stehen wird. Alle Übungs-Icons mit dem Wort "Text" greifen auf diesen Text (und seine Lücken) zurück.

#### WinDactylo

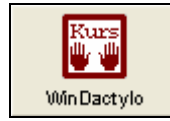

Durch Anklicken des "WinDactylo"-Schalters öffnet sich ein Fenster, innerhalb dessen Sie alle Einstellungen für den WinDactylo-Zehnfinger-Kurs vornehmen können.

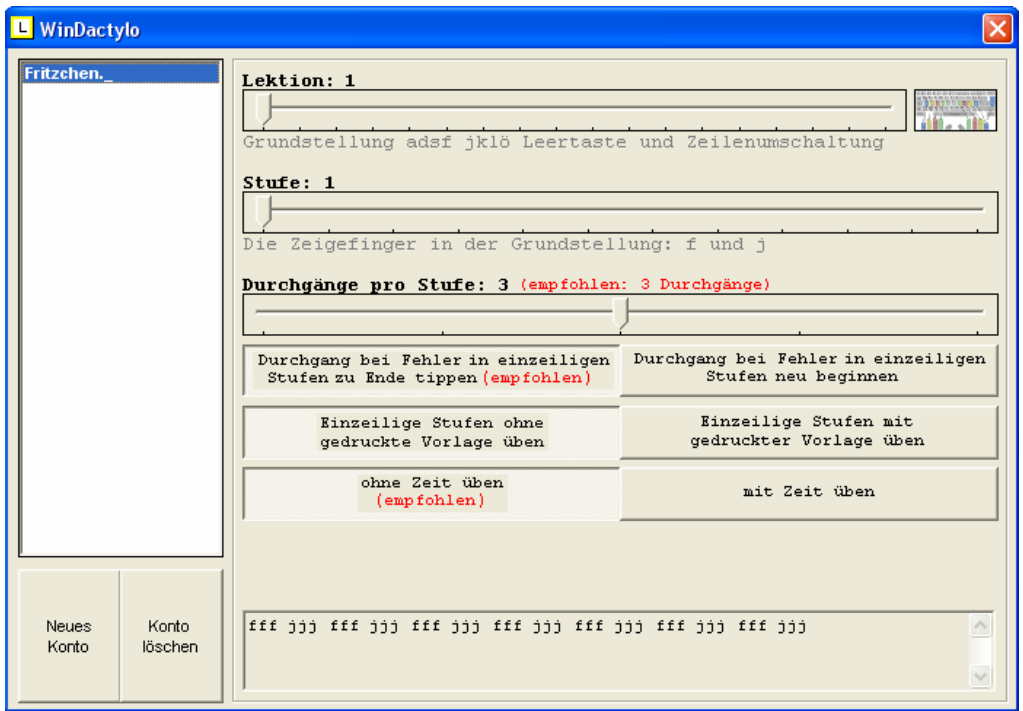

Was ist WinDactylo? WinDactylo ist ein hocheffizienter Zehnfinger-Kurs zum Erlernen des Tastaturschreibens. Die in der Lernwerkstatt Sekundarstufe I befindliche Übung "WinDactylo - Grundkurs" ist ein Software-Auszug aus diesem Kurs. Im Gegensatz zu diesem Kurs enthält die hiesige Übung statt 30 Lektionen 18 Lektionen. Mit dieser geringeren Zahl an Lektionen werden jedoch immerhin alle Buchstaben und Interpunktionszeichen der Computer-Tastatur eingeführt und ausgiebig gelernt. Die Zahlen und Sonderzeichen können mit dem Komplett-Programm erarbeitet werden (WinDactylo ist erhältlich bei www.medienwerkstatt.de oder unter 07041/88340).

Jede der 18 Lektionen hält didaktisch ausgewähltes Textmaterial mit jeweils bis zu 12 Stufen bereit. Jedem neuen Schüler, den Sie mit der Lernwerkstatt anlegen, wird automatisch Lektion 1, Stufe 1 zugeweisen. In der Regel ist dies auch empfehlenswert. Sie können jedoch für jeden Schüler einstellen, mit welcher Lektion bzw. Stufe begonnen beginnen bzw. fortgefahren werden soll. Denkbar ist somit auch ein Zurücksetzen von Schülern in eine frühere Lektion bzw. Stufe, damit die entsprechenden Übungstexte noch einmal wiederholt werden können.

Ein Schüler erreicht beim Üben immer dann die nächste Stufe, wenn es den jeweiligen Text dieser Stufe so oft fehlerfrei abgetippt hat, wie es im Menüpunkt "Durchgänge pro Stufe" eingestellt wird. Zudem kann hier eingestellt werden, ob die jeweiligen Durchgänge im Falle eines Fehlers erst zu Ende getippt werden müssen oder nicht.

Hinzu kommt die Möglichkeit der Aktivierung bzw. Deaktivierung des Zeitfaktors. Das Üben erfolgt dadurch unter Zeitdruck und ist höchstens in späten Lektionen angebracht. Bis dahin sollte gelten "Richtigkeit geht vor Schnelligkeit".

Die letzte Einstellung bezieht sich auf das Übungsheft in Printform. Stellen

Sie ein, ob Sie wünschen, dass der Schüler von dieser gedruckten Vorlage aus die Übungen erledigen soll, oder ob die Texte auf dem Bildschirm erscheinen sollen. Auch hier gilt für die ersten Lektionen dringend die Empfehlung, die Texte vom Bildschirm abzutippen und das Übungsheft erst in späteren Lektionen zu verwenden. (Hinweis: Das Übungsheft erhalten Sie bei der Bestellung des Programms "WinDactylo" als PDF-Datei zum Ausdrucken!)

Zuammenfassend weisen wir darauf hin, dass die voreingestellten Optionen bei einem neu angelegten Kurs-Konto übernommen werden sollten (empfohlen). Sie sind in der Praxis erprobt und gründen auf sinnvollen methodisch-didaktischen Prinzipien des Zehnfinger-Schreibens.

#### **Wörterbuch**

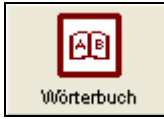

Durch Anklicken des "Wörterbuch"-Schalters öffnet sich ein Fenster, innerhalb dessen Sie Einblick in das Lernwerkstatt-interne Wörterbuch haben und dieses bearbeiten können.

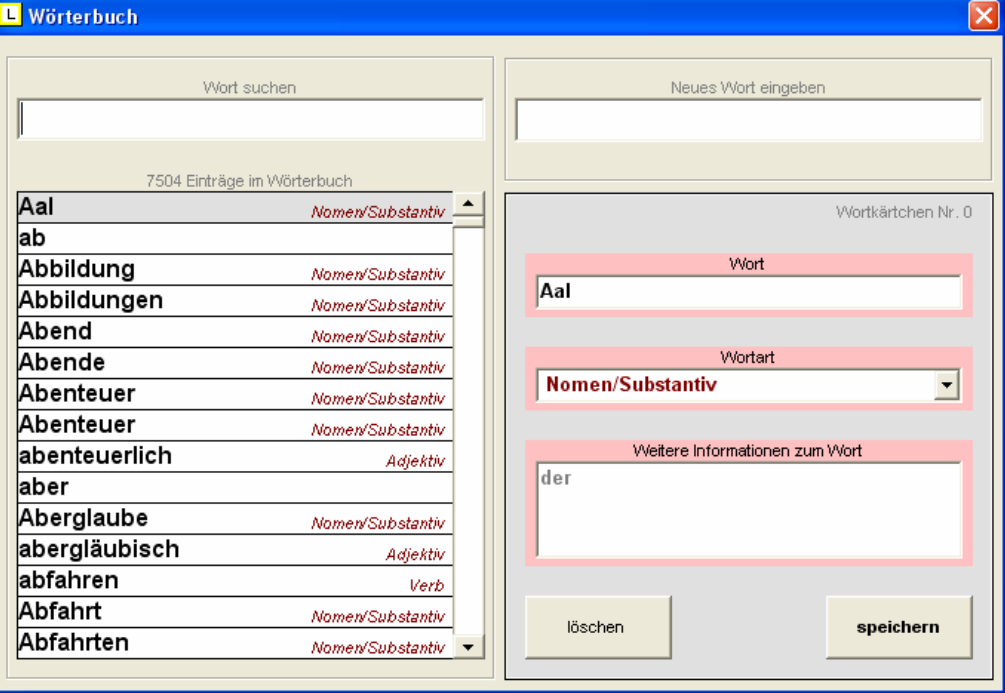

Über die Texteingabe "Wort suchen" können Sie Wörter innerhalb des Wörterbuchs suchen.

Ein neues Wort können Sie eingeben durch eine Eingabe in dem Feld "Neues Wort eingeben" und eine Bestätigung der Eingabe mit der Enter-Taste auf der Tastatur. Sie können zudem die Wortart neu eingegebener Wörter festlegen, indem Sie das Drop-Down-Menü unter Wortart verwenden oder dort eine eigene Texteingabe vornehmen.

Ale Lernwerkstatt-Übungen des Deutsch-Bereichs mit dem Wort "WöBu" im Übungs-Icon greifen auf den Wortbestand dieses Wörterbuchs zurück. Um die Übung "Wörterbuch-Übung (Artikel)" korrekt verwenden zu können, ist es DIRNGEND erforderlich, dass Sie bei der Eingabe von Nomen in das Feld "Weitere Informationen zum Wort" bei Singular-Nomen LEDIG-LICH den Artikel ("der", "die" oder "das") eingeben, bei Plural-Nomen geben Sie ein "die (Plural)".

#### Internet-Linklisten

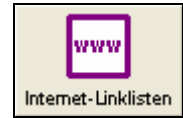

Durch Anklicken des "Internet-Linklisten"-Schalters öffnet sich ein Fenster, innerhalb dessen Sie einstellen können, wie frei sich Ihre Kinder im Internet bewegen können.

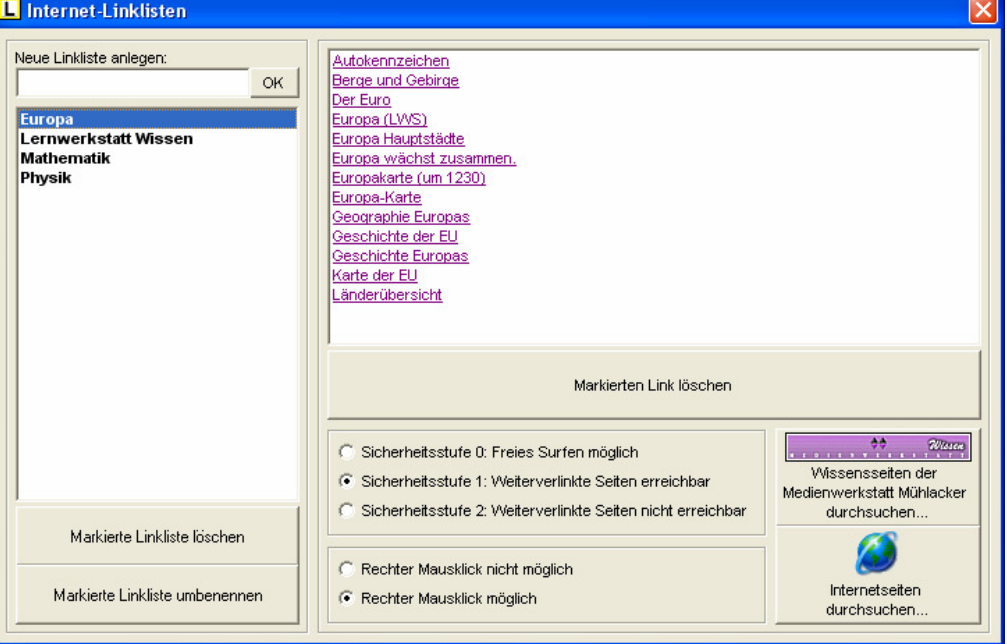

Zentrales Instrument für die Steuerung des Surf-Verhaltens Ihrer Kinder sind die sogenannten Linklisten. Sie sind themengebunden und ermöglichen Ihren Kindern einen schnellen und einfachen Zugriff auf die von Ihnen vorgegebenen Seiten im Internet. Im Lieferumfang der Lernwerkstatt sind bereits einige Linklisten enthalten. Sie können auf diese zurückgreifen, oder aber eigene Linklisten erstellen (oder auch die bestehenden erweitern). Um eine neue Linkliste anzulegen, geben Sie in das Eingabefeld links oben einen Namen für die neu anzulegende Linkliste ein (z. B. "Wale") und bestätigen Sie Ihre Eingabe mit dem OK-Schalter. Dadurch wird die neue Linkliste erstellt und angezeigt. Sie besitzt jedoch noch keine Internetseiten; diese müssen Sie nun erst hinzufügen. Klicken Sie dazu auf den Schalter "Medienwerkstatt Wissen" oder die "Weltkugel" und durchsuchen Sie das Internet nach kindgemäßen Seiten. Wenn Sie auf geeignete Seiten stoßen, die Sie zu Ihrer Linkliste hinzufügen möchten, klicken Sie auf den kleinen lila-farbenen Schalter am oberen Bildschirmrand, geben der Seite einen kurzen Namen und bestätigen die Namenseingabe mit dem OK-Schalter. Die Internetseite wird dadurch zur Linkliste hinzugefügt. Sie können sich nun auf die Suche nach weiteren geeigneten Seiten machen und diese nacheinander hinzufügen. Sie können beliebig viele Links zu einer Linkliste hinzufügen. Mit dem gelben Pfeil-Schalter verlassen Sie den Internetbereich wieder und gelangen zur vorherigen Ansicht zurück. Sie haben nun zwei weitere Einstellungsmöglichkeiten: Sie können eine von drei Sicherheitsstufen einstellen:

1 = Freies Surfen (Die Schüler können Ihre Linkliste, aber auch das gesamte Internet nutzen.)

2 = Weiterverlinkte Seiten erreichbar (Die Schüler können auf Ihre Linkliste zugreifen sowie auf alle von dort aus weiterverlinkten Seiten.)

3 = Weiterverlinkte Seiten NICHT erreichbar (Die Schüler können AUS-SCHLIEßLICH auf Ihre Linkliste zugreifen und haben keine weiteren Surfmöglichkeiten.)

Die zweite Einstellungsmöglichkeit, die Sie haben, bezieht sich auf den rechten Mausklick. Sie können diesen aktiv lassen oder sperren. Eine Sperrung verhindert, dass die Schüler Verknüpfungen kopieren, Bilder in die Zwischenablage kopieren oder Downloads starten. Wir empfehlen daher die Sperrung des rechten Mausklicks.

### PlayQuest 1-3

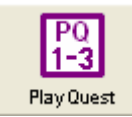

Durch Anklicken des "PlayQuest"-Schalters öffnet sich ein Fenster, innerhalb dessen Sie einstellen können, welche drei Themen für die Play-Quest-Fragen vorkommen sollen.

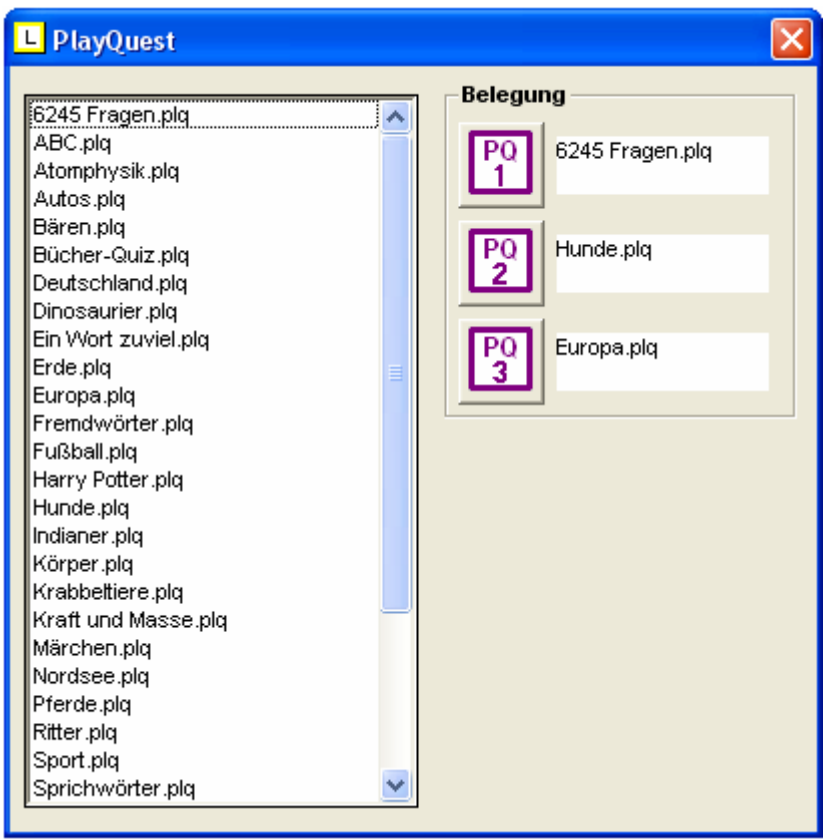

Sie müssen dazu lediglich einen einfachen Klick auf einen der drei Belegungsschalter ausführen. Wählen Sie also zunächst eine PlayQuest-Datei aus der Liste aus, indem Sie diese anklicken und klicken Sie danach auf einen der drei Belegungsschalter!

#### Vokabeln

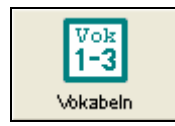

Durch Anklicken des "Vokabel"-Schalters öffnet sich ein Fenster, innerhalb dessen Sie die Vokabeln für Ihre Klasse eingeben und einstellen können.

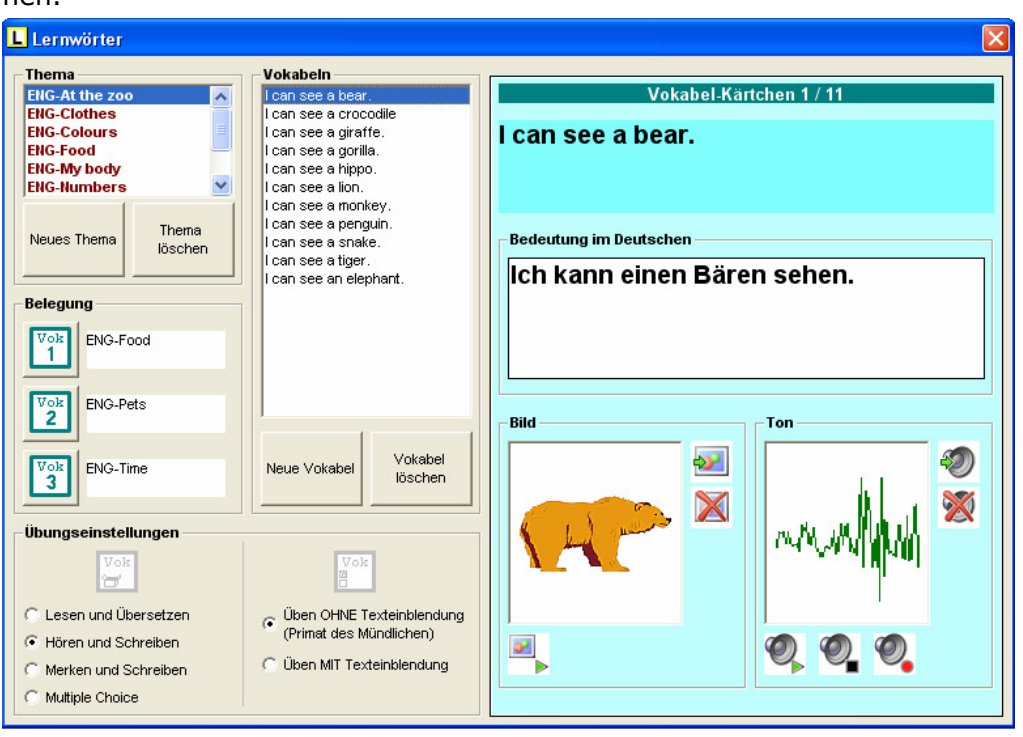

Sie können entweder auf die Vokabeln, die die Lernwerkstatt im Auslieferungszustand bereithält, zurückgreifen, oder aber eigene Vokabeln eingeben.

Durch einen Klick auf den Schalter "Neues Thema" können Sie eine neue Vokabel-Datei anlegen. Vokabel-Dateien lassen sich jederzeit löschen, indem Sie den Schalter "Thema löschen" anklicken.

Nachdem Sie eine neue Vokabel-Datei angelegt haben, ist diese zunächst leer. Durch einen Klick auf den Schalter "Neue Vokabel" können Sie eine neue Vokabel in einer beliebigen Fremdsprache eingeben. Bestätigen Sie Ihre Eingabe mit der Enter-Taste der Tastatur und geben Sie die nächste Vokabel ein. Nachdem Sie alle Vokabeln eingegeben haben, klicken Sie auf den kleinen OK-Schalter. Mit dem Schalter "Vokabel löschen" können Sie eingegebene Vokabeln entfernen.

Nachdem Sie alle Vokabeln eingegeben haben, MÜSSEN Sie diese noch mit einer Übersetzung ins Deutsche, einem Ton und einem Bild versehen. Dies ist mit den Eingabe-Elementen eines jeden Vokabel-Kärtchens möglich. Sollten Sie keine Töne oder Bilder verwenden wollen, so sind lediglich die Übungen "Vokabeln 1-3" für die Schüler verwendbar. Die Übungen "Vokabeln zuordnen 1-3" funktionieren AUSSCHLIEßLICH mit bereitgestelltem Ton und Bild.

Für die Übungen "Vokabeln 1-3" können Sie festlegen, welche Übungsart beim Üben der Schüler verwendet werden soll (Lesen und Übersetzen, Hören und Schreiben, Merken und Schreiben, Multiple Choice).

Für die Übungen "Vokabeln zuordnen 1-3" können Sie festlegen, ob mit oder ohne Text-Einblendung geübt werden soll.

Zum Schluss müssen Sie noch festlegen, WELCHE drei Vokabel-Dateien den Schülern zur Verfügung gestellt werden sollen. Dies ist durch einen einfachen Klick auf einen der drei **Belegungsschalter** möglich. Wählen Sie also zunächst eine Vokabel-Datei aus der Liste aus, indem Sie diese anklicken und klicken Sie danach auf einen der drei Belegungsschalter!

#### Pushy

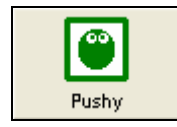

Durch Anklicken des "Pushy"-Schalters öffnet sich ein Fenster, innerhalb dessen Sie zwei Einstellungsmöglichkeiten hinsichtlich der Nutzung des Pushy-Spiels haben.

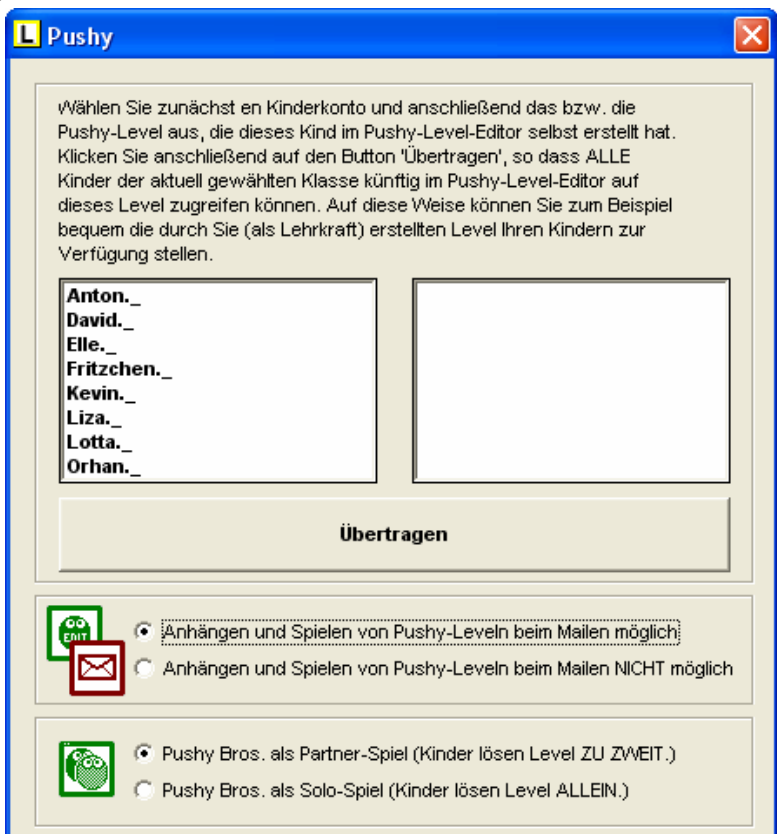

#### 1.) Level übertragen

In der Lernwerkstatt Sekundarstufe I haben die Schüler die Möglichkeit, eigene Pushy-Level zu bauen, zu speichern und zu spielen. Dabei wird es vorkommen, dass das eine oder andere pfiffige Level zu Stande kommt. Sie können solche Level der gesamten Klasse zur Verfügung stellen, indem Sie zuerst den Schüler im linken Fenster anklicken, der diesen Level gebaut hat und dann den Namen des Levels im rechten Fenster. Sind beide Markierungen vorgenommen, klicken Sie auf den Schalter "Level übertragen". Von jetzt an haben alle Schüler Ihrer Klasse über die Übung "Pushy-Level-Editor" Zugriff auf das auf diese Weise verteilte Level und können sich daran versuchen.

#### 2.) Pushy-Level-Anhang beim Mailen

Eine zweite Verteilmöglichkeit selbsterstellter Level haben die Schüler selbst, und zwar im Deutsch-Bereich beim Mailen. Die Schüler können an Ihre gegenseitigen Mails die selbsterstellten Level anhängen und sie auf diese Weise anderen Schülern zur Verfügung stellen, damit diese sich daran versuchen können. Stellen Sie ein, ob dieses Anhängen von Leveln und das Spielen derer aus dem Mail-Bereich heraus für Schüler erlaubt sein soll oder nicht.

## Menüpunkt "Lehrkraft-Code"

Durch einen Klick auf den Menüpunkt "Lehrkraft-Code" erscheint ein Fenster, in dem Sie den aktuellen Code für den Zugriff auf den Lehrkraft-Modus verändern können.

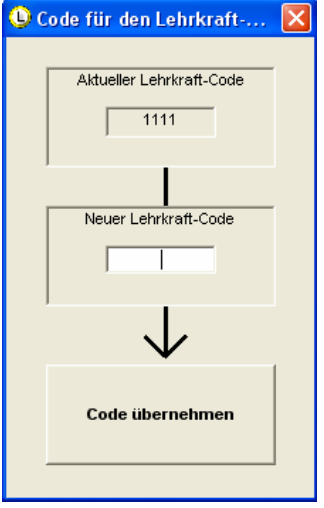

Dabei muss es sich um eine vierstellige Zahlenkombination handeln, die anschließend mit dem Schalter "Code übernehmen" bestätigt werden muss. Merken Sie sich diesen Code gut, da Sie ohne diesen Code nicht in den Lehrkraft-Modus wechseln können. Teilen Sie den Code allen Lehrkräften in Ihrer Schule mit, damit diese Zugriff auf den Lehrkraft-Modus haben. In der Regel sollte nur der Administrator der Schule diesen Code ändern!

## Menüpunkt "Datenablage"

Durch einen Klick auf den Menüpunkt "Datenablage" erscheint ein Fenster, in dem Sie festlegen können, aus welchem Verzeichnis die Lernwerkstatt Ihre Daten beziehen soll. Dabei muss es sich um ein gültiges Lernwerkstatt-Verzeichnis (zum Beispiel im Netzwerk) handeln. Dieses MUSS mehr als drei Zeichen besitzen. Die Angabe eines Stamm-Verzeichnisses (etwa wie "C:\") ist aus diesem Grund nicht möglich.

Da die Datenablage eigentlich nur im Zusammenhang mit dem Betrieb im Netzwerk greift, bitten wir Sie, die Ausführungen zur Datenablage im Kapitel "Installation in einem Netzwerk" in diesem Handbuch nachzulesen.

## Menüpunkt "Lizenzdaten"

Beim dem ersten Programmstart startet die Lernwerkstatt als sogenannte Demo-Verion. Diese hat nur eine Laufzeit von wenigen Minuten und beendet sich dann automatisch, kann jedoch jederzeit wieder neu gestartet werden. Um die Lernwerkstatt zu lizenzieren und somit als Voll-Version (ohne zeitliche Beschränkung) zu betreiben, müssen Sie Ihre Lizenzdaten eingeben. Dies ist im Lehrkraft-Modus möglich, im Menü "Daten/Lizenzdaten". Wechseln Sie also vom Startbildschirm der Lernwerkstatt aus in den Lehrkraft-Modus, indem Sie am unteren Rand den Zahnradschalter anklicken und den Code für den Lehrkraft-Modus eingeben (bei Auslieferung "1111"), und dort in das Lizenzdaten-Menü. Dort angekommen, werden Sie gebeten Ihre Lizenzdaten einzugeben. Für die Vollversion der Lernwerkstatt ist es erfolderlich, den Name des Lizenznehmers und die Lizenznummer **EXAKT SO** einzugeben, wie Sie sie vom Verlag erhalten haben. Geben Sie eine falsche oder keine Lizenznummer ein, so können Sie lediglich die Demoversion des Programms starten. Klicken Sie hierzu auf den Schalter "Demo". Alle Daten (wie z. B. Konten der Kinder) werden bei jedem Start der Demo-Version gelöscht. Die Lernwerkstatt unterscheidet zwischen drei verschiedenen Lizenzierungsarten:

- 4. Die Einzellizenz ermöglicht lediglich das Anlegen von maximal 3 Gruppen mit maximal jeweils 2 Kinderkonten (6 Kinderkonten).
- 5. Die Einklassenlizenz ermöglicht das Anlegen von maximal 3 Gruppen mit maximal jeweils 35 Kinderkonten (105 Kinderkonten).
- 6. Die **Schullizenz** ermöglicht das Anlegen beliebig vieler Gruppen, wobei diese beliebig viele Kinderkonten beinhalten können.

## Menüpunkt "Sonderzeichen"

Durch einen Klick auf den Menüpunkt "Sonderzeichen" erscheint ein Fenster, in dem sich eine Liste der Sonderzeichen (vor allem aus der französischen Sprache) befindet. Sie können die dort befindlichen Zeichen durch einen einfachen linken Mausklick in die sog. Zwischenablage des Computers kopieren und Sie später an beliebige Stelle einfügen (mit der Tastenkombination "STRG" + "v". Beim Erstellen eigener Französisch-Übungen u. ä, ist diese Funktion unerlässlich. Daher existiert der Sonderzeichen-Schalter auch auf einigen Übungsseiten der Schüler, nämlich überall dort, wo potentiell Sonderzeichen existieren könnten (z. B. Vokabelübungen, Aufgaben-Karten (Fremdsprache) usw.).

## ZUSÄTZLICHE HINWEISE

### Lernwerkstatt Arbeitsvertrag

Da in der Grundschulversion der Lernwerkstatt immer wieder festgestellt werden konnte, dass die Schüler bei der Arbeit mit der Lernwerkstatt nicht die wichtigen Nutzungsgrenzen einhalten, haben wir einen sogenannten Nutzungsvertrag entwickelt, den Sie als Lehrkraft an Ihre Schüler verteilen können, damit diese ihn unterschreiben. Die Schüler erklären sich durch Ihre Unterschrift damit einverstanden, die Nutzungsgrenzen der Lernwerkstatt einzuhalten. Es bleibt Ihnen als Lehrkraft freilich freigestellt, ob Sie einen solchen Vertrag für notwendig erachten. Die Rückmeldungen zahlreicher Lehrkräfte haben jedoch gezeigt, dass ein solcher Vertrag sinnvoll eingesetzt werden kann und die Computer-Arbeit der Schüler in pädagogisch verantwortbare Bahnen lenkt. Wir verstehen den hiermit vorgelegten Vertrag (siehe nächste Seite) als Angebot, den Sie auf Ihre unterrichtlichen Bedürfnisse hin überarbeiten sollten.

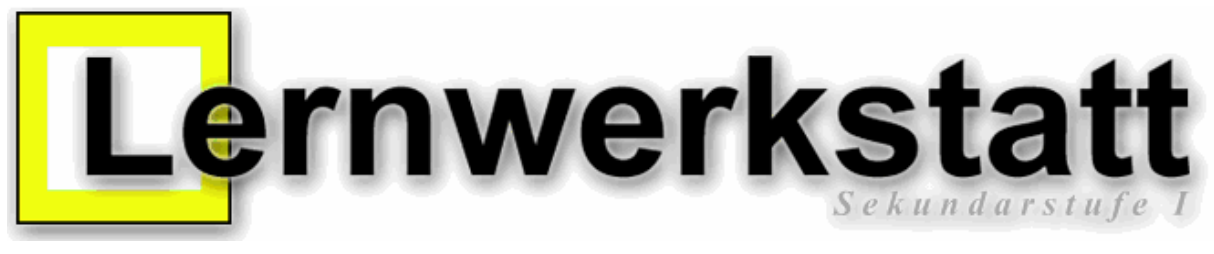

## **Arbeitsvertrag**

**Mein Lernwerkstatt-Name:** 

**Meine Lernwerkstatt-Klasse:** 

### § 1

Wenn ich mit der Lernwerkstatt lernen und üben möchte, melde ich mich immer unter meinem Namen und in meiner Klasse an.

## $§$  2

Ich klicke nicht auf den Schalter mit den beiden Zahnrädern, um in den Lehrkraft-Modus zu gelangen. Der ist nur für die Lehrerin und den Lehrer.

## § 3

Beim Schreiben von E-Mails benutze ich keine Schimpfwörter oder andere Beleidigungen, mit denen ich andere Schüler und Schülerinnen, denen ich etwas schreibe, verletzten würde.

### § 4

Wenn ich Texte und E-Mails ausdrucke, dann klicke ich immer nur einmal auf das Drucker-Symbol, weil es eine gewisse Zeit dauern kann, bis das Blatt gedruckt wird.

## § 5

Wenn ich im Internet surfe und aus Versehen auf Internetseiten komme, die nur für Erwachsene sind, informiere ich meine Lehrerin oder meinen Lehrer.

 $\overline{\phantom{a}}$  , and the contract of the contract of the contract of the contract of the contract of the contract of the contract of the contract of the contract of the contract of the contract of the contract of the contrac

## Arbeit im Wochenplan

Um den Schülern eine sinnvolle Orientierung zu geben, welche Übungen Sie in der Lernwerkstatt erledigen sollen und in welchem Umfang dies geschehen soll, hat es sich als günstig erwiesen, den Schülern entsprechende Vorgaben in Printform zu geben. Eine Wochenplankarte wie die hier abgebildete kann eine solche Vorgabe darstellen. Im Internet unter www.medienwerkstatt.de können im Übrigen ALLE Übungs-Piktogramme, die in der Lernwerkstatt vorkommen, heruntergeladen werden. Dies gilt auch für die hier abgebildete Wochenplankarte, die Sie nach dem entsprechenden Download an Ihre eigenen Bedürfnisse anpassen können.

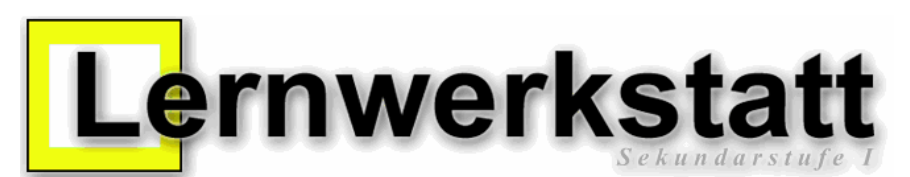

#### **Wochenplan-Karte für Sebastian (Klasse 5a) Datum: 24. Juli 2004**

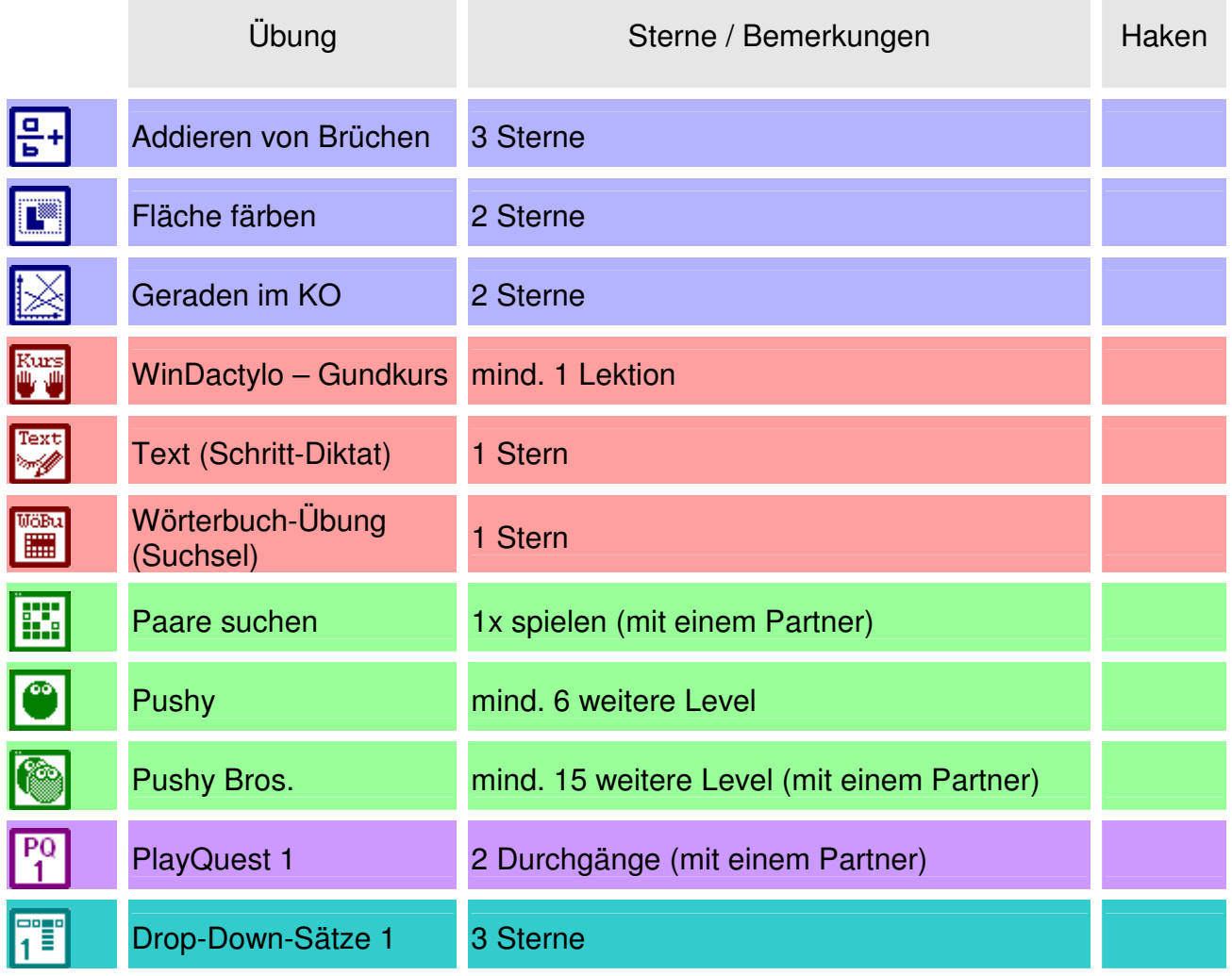

### Internetzugang

Um mit der Lernwerkstatt im Internet arbeiten zu können, ist es notwendig, dass eine aktive Verbindung zum Internet besteht. Wann immer ein Benutzer der Lernwerkstatt (sei es als Kind oder Lehrkraft) auf das Internet zugreift, führt die Lernwerkstatt deshalb eine Prüfung durch, ob eine solche aktive Internetverbindung wirklich vorhanden ist. Dies kann bedingen, dass eine evtl. installierte Firewall nach der Berechtigung fragt. Diese müssen Sie erteilen.

Da es im Rahmen einer bestehenden Internetverbindung jederzeit dazu kommen kann, dass ein Benutzer der Lernwerkstatt auf die sogenannten Wissensseiten des vertreibenden Verlags "Medienwerkstatt Mühlacker" (eine umfangreiche Wissensdatenbank zu zahlreichen sachunterrichtlichen und naturwissenschaftlichen Themen) zugreifen möchte, wird darüber hinaus eine Verbindung zum Verlagsserver hergestellt. Dies ist notwendig, um die Versionsnummer Ihrer Lernwerkstatt zu übermitteln, da nur damit der Zugriff auf den Verlagsserver ermöglicht werden kann.

## Autorinnen und Autoren von Übungsmaterial

Das Übungsmaterial für die editierbaren Übungen der Lernwerkstatt Sekundarstufe I (Aufgaben-Karten, Drop-Down-Sätze, Texte, Lernwörter, Internet-Linklisten, PlayQuest) wurden von folgenden Autorinnen und Autoren erstellt:

Maren Hass Maggie Fischer Angelika Heuer Rita van Eschen Ralf zur Linde Daniel Norkowski Claus-Peter Niem David Busemann Hans-Dieter Lahe Alfred Grupp